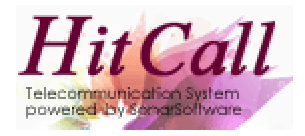

# HITCALL A シリーズ

# (お客様管理編)

# システム概要書

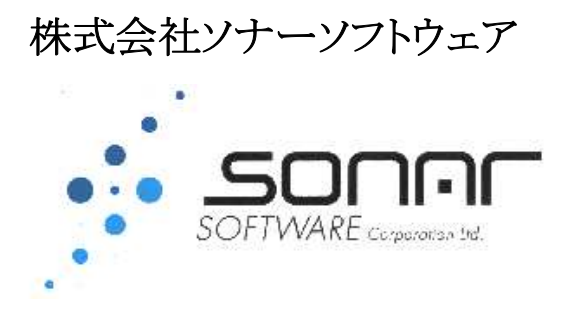

### 顧客管理データベースの作成方法

■お客様管理分析ボタンを押して「HITCALL お客様管理」を開きます。 初期状態ではサンプルデータが入っていますので、データベースの初期化を行います。

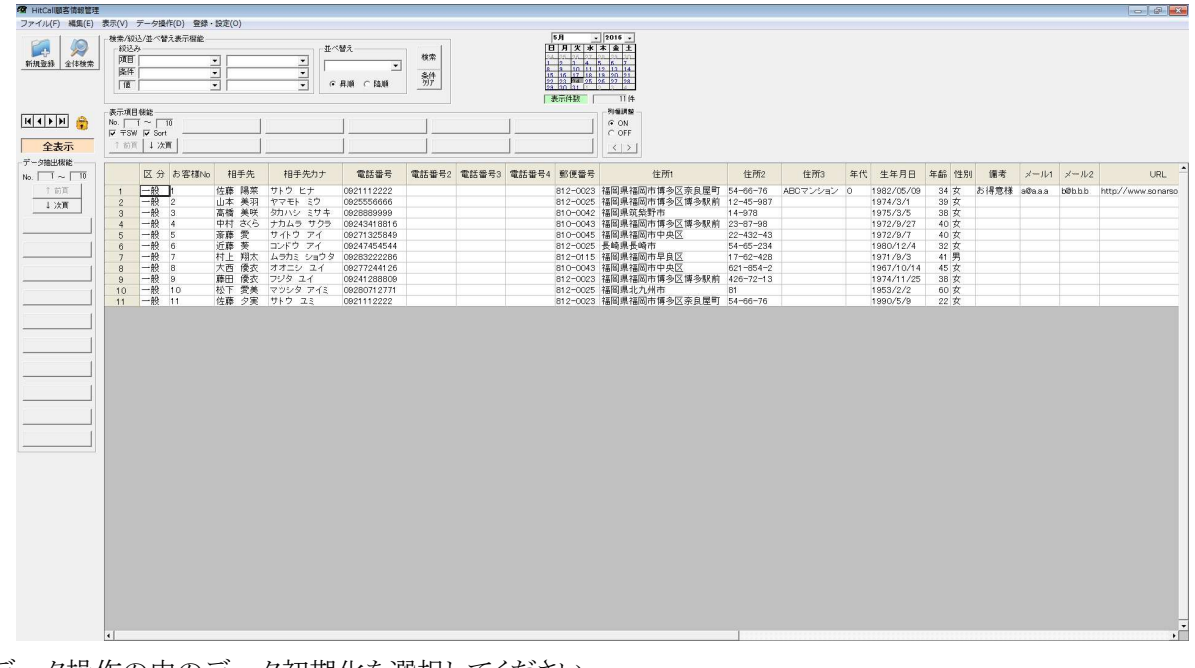

■データ操作の中のデータ初期化を選択してください。 全表示の状態にして下さい。

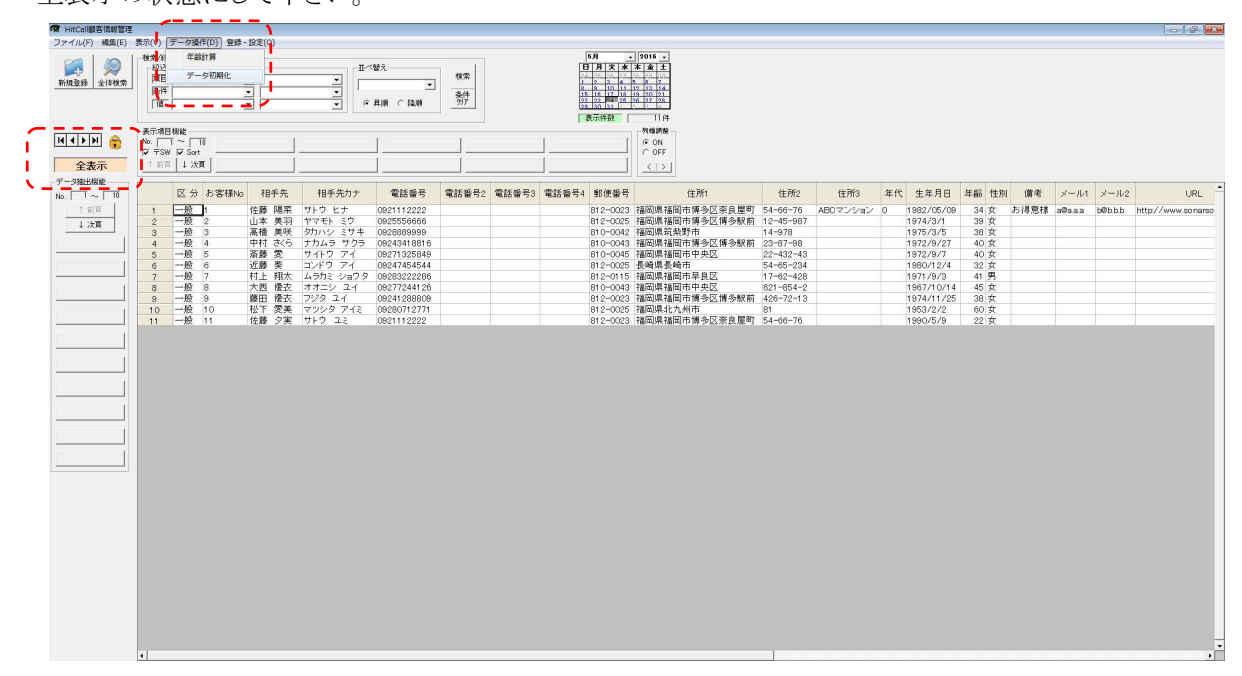

### ■データ初期化の確認メッセージが出ます。 (注意) 消したくないデータがある場合は、事前にデータベース保存処理を行ってください。

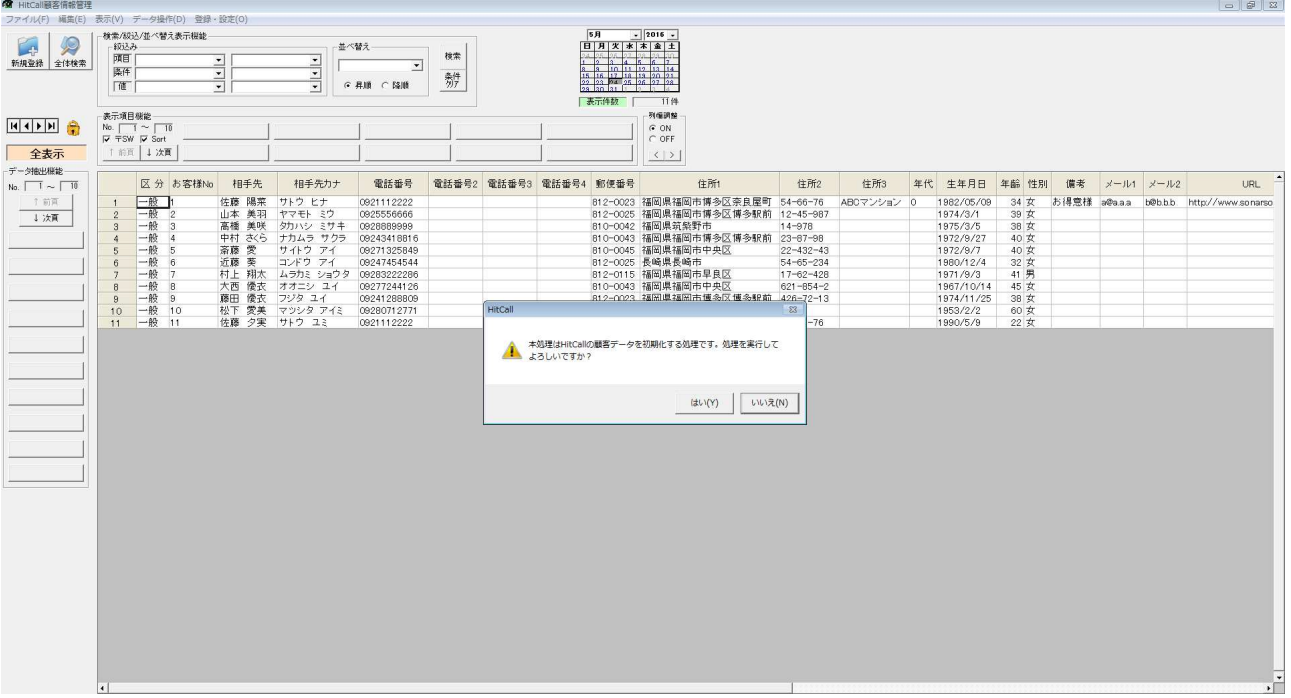

OK ボタンを押すとデータベースは初期化されます。

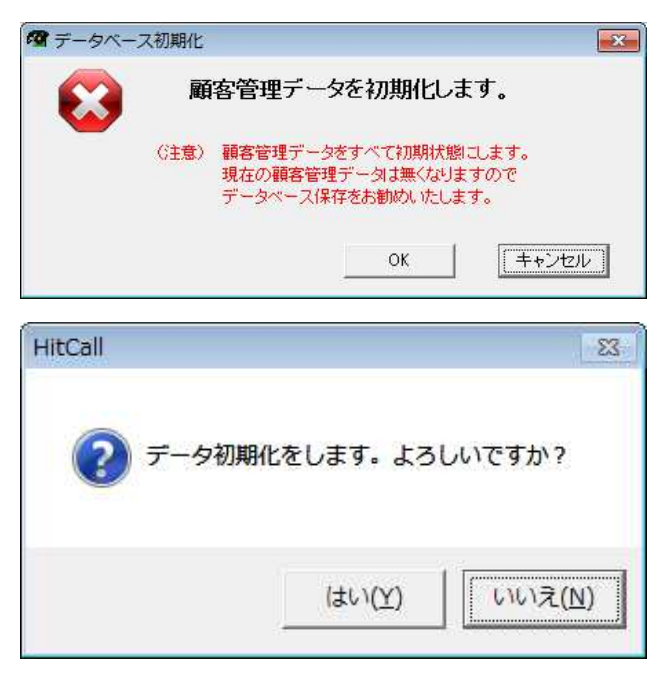

■データベースが初期化され表のデータが無くなりました。

| 图 HitCall顧客情報管理               |                                                                                                    |               |                                               |                |              |                                                                                                    |       |       |      |    |     | $  -   -  $          |
|-------------------------------|----------------------------------------------------------------------------------------------------|---------------|-----------------------------------------------|----------------|--------------|----------------------------------------------------------------------------------------------------|-------|-------|------|----|-----|----------------------|
|                               | ファイル(F) 編集(E) 表示(V) データ操作(D) 登録·設定(O)                                                                               |               |                                               |                |              |                                                                                                    |       |       |      |    |     |                      |
| 岡<br>$\circledR$<br>新規登録 全体検索 | 検索/設込/並べ替え表示機能<br>8033.34<br> 陳目 <br>$\frac{1}{2}$<br>图<br>面                                                        | $\frac{1}{2}$ | 並べ替え<br>$\overline{z}$<br>$-6.499 \div 10.08$ | 検索<br>条件<br>勿7 | 5H<br>表示件数 厂 | $\frac{1}{2016}$<br>$\begin{array}{ c c c c c c c c } \hline \textbf{1} & \textbf{3} & \textbf{4} & \textbf{5} & \textbf{6} & \textbf{7} \\ \hline \textbf{2} & \textbf{3} & \textbf{2} & \textbf{3} & \textbf{5} & \textbf{7} & \textbf{8} \\ \hline \textbf{3} & \textbf{4} & \textbf{5} & \textbf{5} & \textbf{5} & \textbf{5} & \textbf{7} \\ \hline \textbf{4} & \textbf{5} & \textbf{5} & \textbf{5} & \textbf{5} & \textbf{5} & \textbf$<br>0# |       |       |      |    |     |                      |
| 全表示<br>データ抽出機能                | 表示项目根能<br>No. $\Box$ $\Box$ $\Box$ 10<br>$\nabla$ <b><math>\overline{\tau}</math>SW</b> $\nabla$ Sort<br>1前页   1 次页 |               |                                               |                |              | 列報調整<br>G ON<br>$\cap$ OFF<br>$\vert \langle \cdot \vert \rangle \rangle$                                                                                                    |       |       |      |    |     |                      |
| No. $\Box$ $\sim$ $\Box$ 10   | 区分                                                                                                    | お客様No         | 相手先                                           | 相手先カナ          | 電話番号         | 電話番号2                                                                                                    | 電話番号3 | 電話番号4 | 郵便番号 | 住所 | 住所2 | 住所3 一                |
| 1 前面<br>上次页                   | $\overline{1}$                                                                                                    |               |                                               |                |              |                                                                                                    |       |       |      |    |     | $\frac{1}{\sqrt{2}}$ |

■データベースを追加可能の状態にします。 鍵アイコンをクリックして鍵が開いている状態にして下さい。

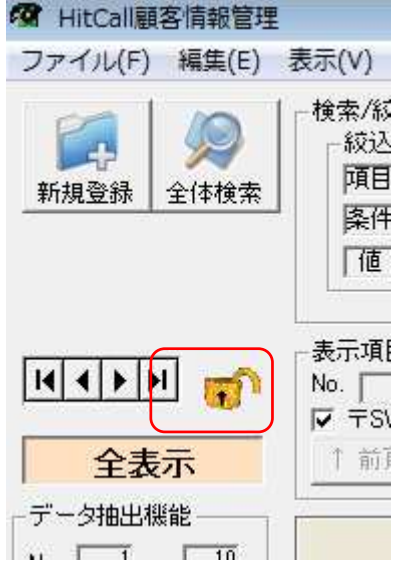

■データベース領域の作成

編集メニューの中の複数新規行追加を選択してください。

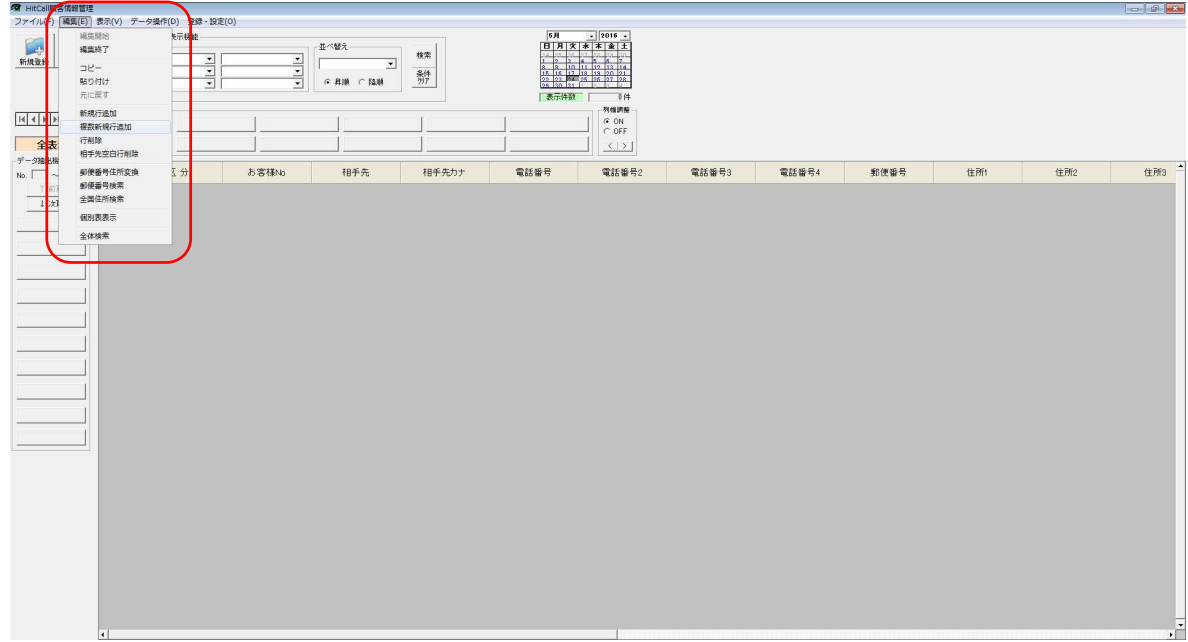

■追加する行指定ウィンドウが表示されます。

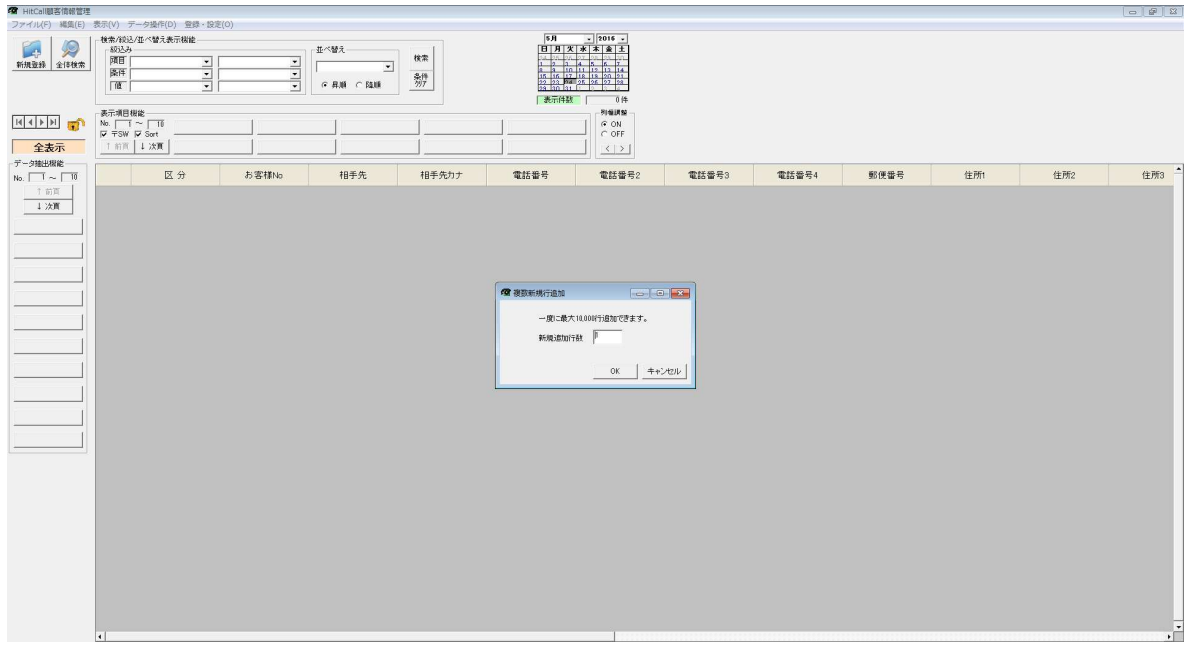

■追加行の指定

この例では 100 行追加してみます。

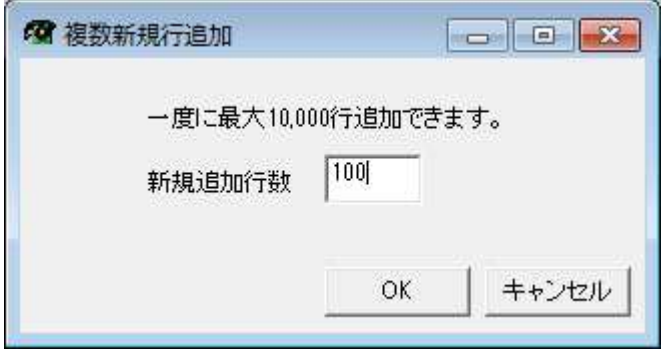

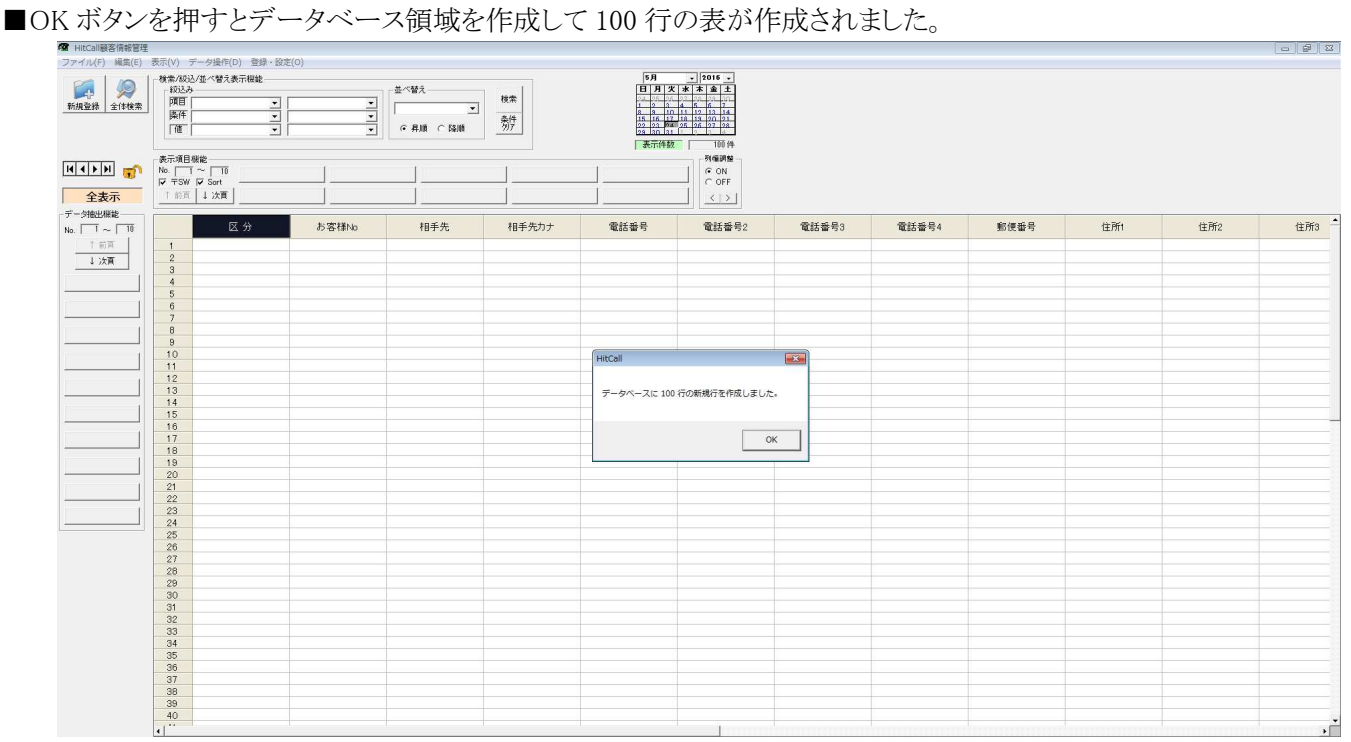

■Excel データを活用する

既に作成されている顧客データ(Excel)を開きます。 HITCALL のデータ項目と完全一致するように表を作成しておいてください。

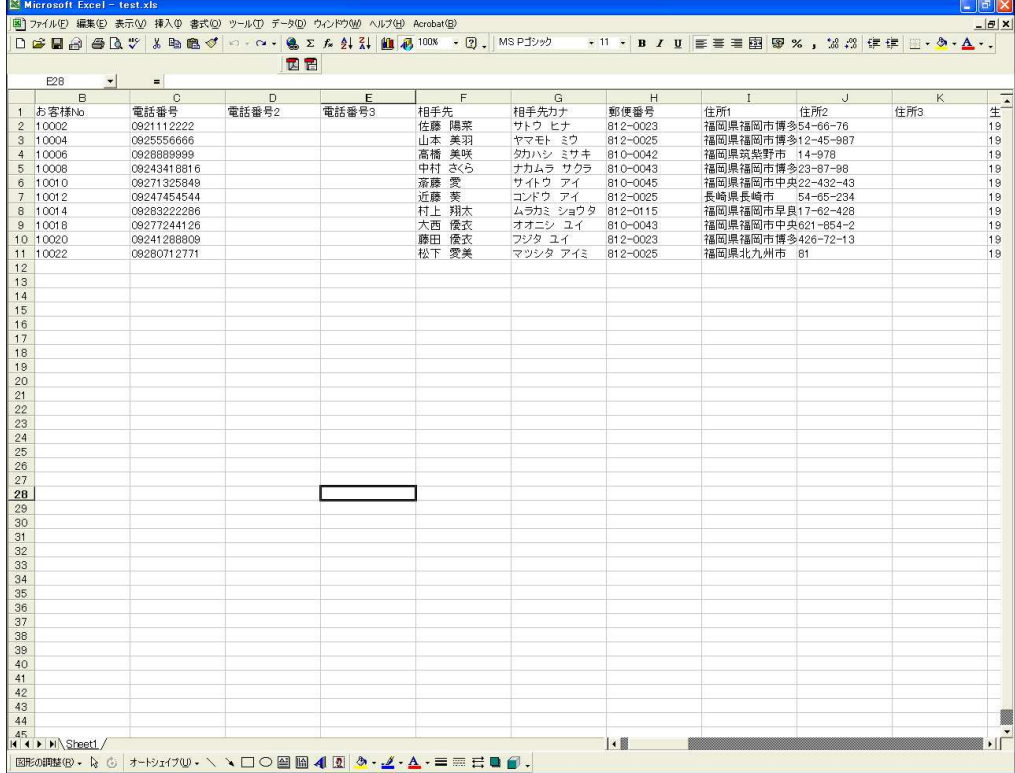

■Excel データのコピー

Excel でコピーしたいセルを選択して、コピー(CTRL+C)を行ってください。

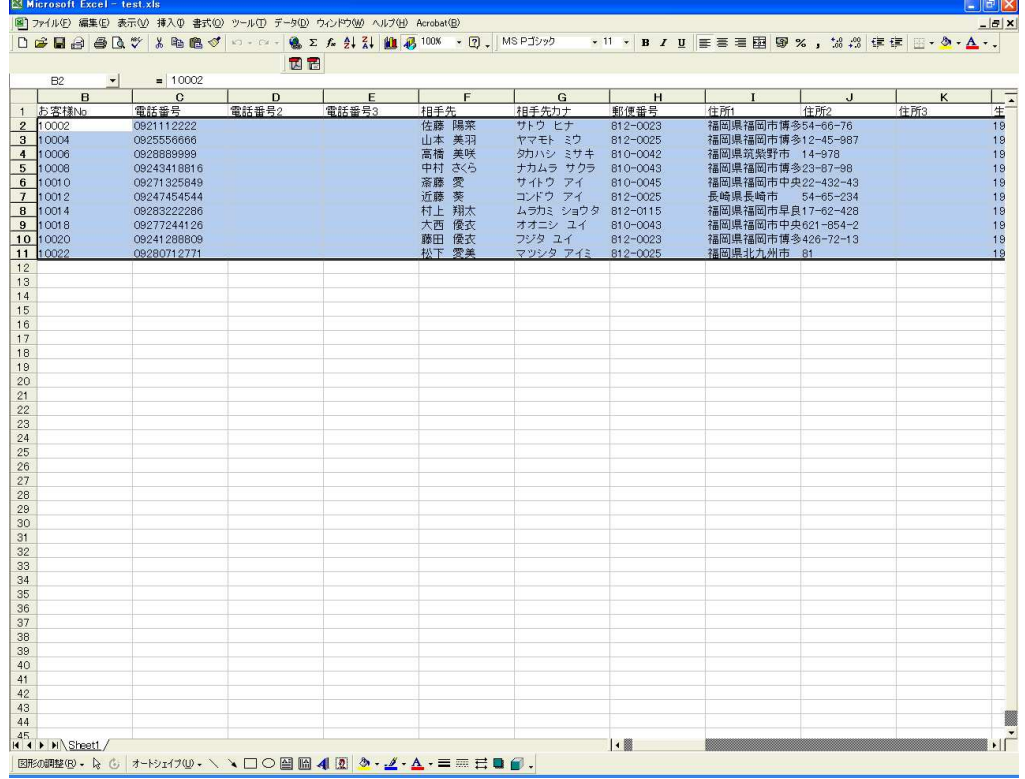

### ■Excel から HITCALL へ貼り付け

再び HITCALL に戻り、貼り付けたい箇所のセルにカーソルを指定して、貼り付け(CTRL+V)を行ってくださ

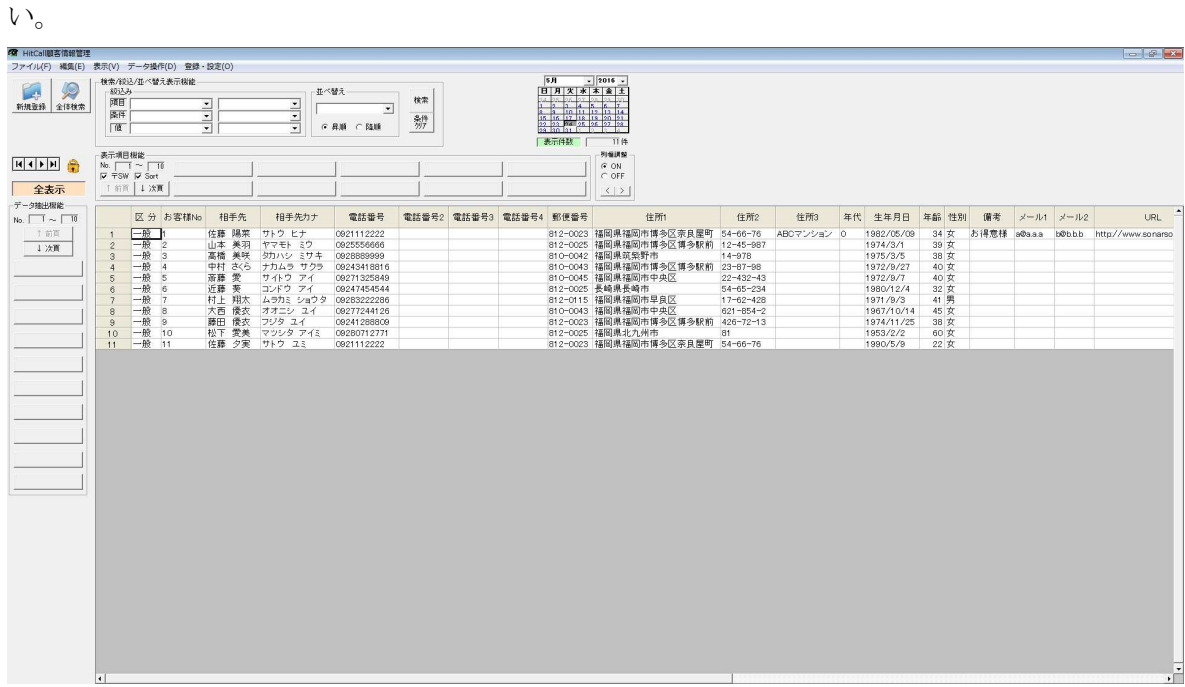

以上でユーザー独自のデータベースの完成です。

#### 顧客管理データベース項目作成方法

 $5 - 1$ 

URL

HITCALL ではユーザー独自のデータベース項目を追加する事が可能です。 ※但し、電話応対管理システム側でのデータ入力編集は出来ませんので、HITCALL お客様管理で入力編集作業を行ってください。

■登録・設定の相手先情報項目設定を選択してください。 **宿 HitCall顧客情報管理**<br>ファイル(F) 編集(E) 表示(V) データ操作(D 全録・設定(O) → 1992年 全体検索 第一章 1992年 1993年 1993年 1993年 1993年 1993年 1993年 1993年 1993年 1993年 1994年 1995年 1995年 1995年 1995年 1995年 1995年 1995年 1995年 1995年 1995年 1995年 1995年 1995年 1995年 1995年 1995年 1995年 1995年 1995年 1995年 1995年 1995年 1995 **非ペ替え**  $\begin{array}{c|c}\n\hline\n\bullet & \ast\ast \\
\hline\n\ast & \ast\ast \\
\hline\n\end{array}$  $\frac{1}{2}$  $\frac{1}{\sqrt{2}}$ і<br>∴е анк станкі  $\begin{array}{c}\n\hline\n\text{H} \text{F} \\
\text{M} \text{C} \text{D} \text{N} \\
\hline\n\text{C} \text{O} \text{F} \\
\hline\n\end{array}$ 表示項目機能<br>No. | | | ~ | | | |<br>| | | | 〒SW | | P Sort<br>| | | 前頁 | | 次頁  $\begin{array}{r} \hline \textbf{2} \textbf{1} \textbf{2} \textbf{3} \textbf{4} \textbf{5} \textbf{7} \textbf{8} \textbf{8} \textbf{9} \textbf{1} \textbf{1} \textbf{1} \textbf{1} \textbf{1} \textbf{1} \textbf{1} \textbf{1} \textbf{1} \textbf{1} \textbf{1} \textbf{1} \textbf{1} \textbf{1} \textbf{1} \textbf{1} \textbf{1} \textbf{1} \textbf{1} \textbf{1} \textbf{1} \textbf{1} \textbf{1} \textbf{1} \textbf{$  $\frac{1}{2}$ 区分 お客様No 相手 相手先カナ 電話番号 電話番号2 電話番号3 電話番号4 郵便番号 住所2 住所3 年代 生年月日 年齢 性別 佛卷  $x - \mu_1$   $x - \mu_2$ 0 精手先 相手先カナ 電話番号 (特<br>4時間 風景 ワック 12つ 0005158686<br>基構 風景 クリン 2フライ 0005586869<br>電話番 大いコン 2フライ 0005158686<br>近藤 天気 コンクフィ 0007158586<br>近藤 夏 コイクフィ 00071385846<br>大き夏 ラストクフェンイ 00071385846<br>大き夏 インクシュイ 00071385846<br>大き夏 本式 ブツタコイ 00071385846<br>樹田 徹 4 整体量や 有限制 精神事業 (1948年)<br>6 12-0023 福岡県福岡市博多区第長屋町(1940-0023 福岡県福岡市博多区博多駅前(1949-957<br>6 12-0023 福岡県福岡市博多区博多駅前(1949-967<br>6 10-0042 福岡県新興野市委区博多駅前(20-97-98<br>6 10-0048 福岡県福岡市中央区<br>6 10-0045 福岡県福岡市中央区<br>6 12-0023 福岡県福岡市中央区<br>6 12-0023 福岡県  $\begin{array}{l} \texttt{\tt\ddot{t}} = \texttt{\tt\ddot{t}} + \texttt{\tt\ddot{t}} + \texttt{\tt\ddot{t}} + \texttt{\tt\ddot{t}} \\ \texttt{1802/05/09} \\ \texttt{1974/3/1} \\ \texttt{1975/3/5} \\ \texttt{1972/9/7} \\ \texttt{1980/12/4} \\ \texttt{1971/9/3} \\ \texttt{1980/5/9} \\ \texttt{1974/11/25} \\ \texttt{1980/5/9} \end{array}$ - 34 39 38 40 40 32 41 45 38 60 92 44 45 38 60 92 **SIEDE MANA HOLLA** ABOマンション  $\frac{1}{1 + \lambda T}$ 

#### ■相手先情報項目設定

現在のデータベース項目が表示されます。

※緑色の部分は初期状態から設定されている HITCALL のシステムの固定項目ですので編集、削除を行う事は出来ません。

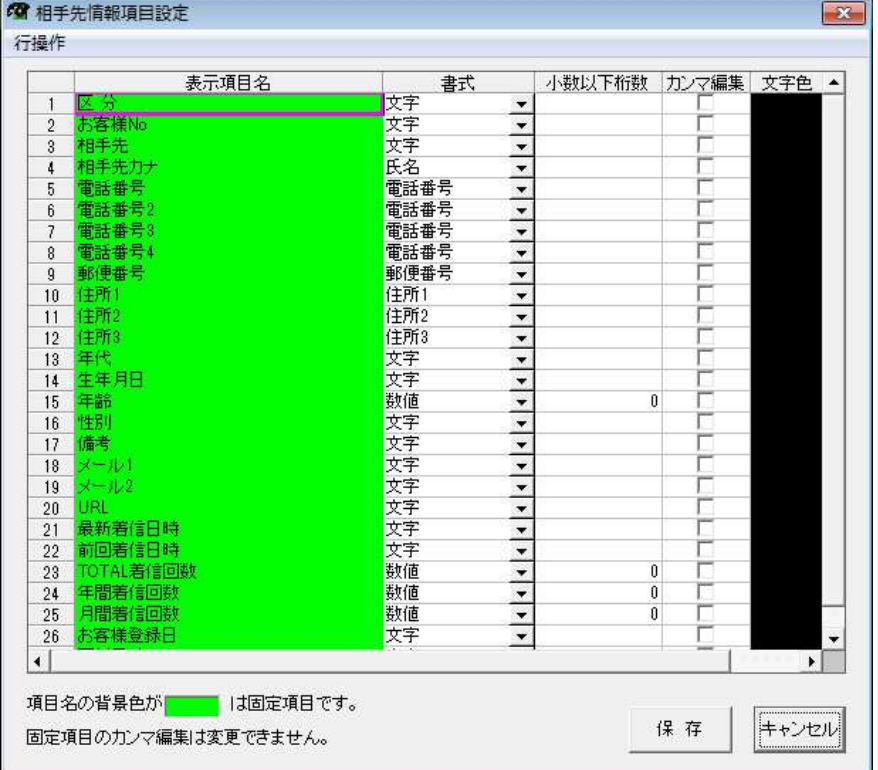

#### ■新規項目の追加

挿入した場所にカーソルを合わせて、マウスの右クリックを押し「新規項目追加」を選択してください。

|                        | 表示項目名       | 書式        | 小数以下桁数                   | カンマ編集 | 文字色 |   |  |
|------------------------|-------------|-----------|--------------------------|-------|-----|---|--|
| $\ddot{\phantom{1}}$   | 区分          | 文字        | ٠                        |       |     |   |  |
| $\overline{2}$         | お客様No       | 文字        | $\frac{1}{1}$            |       |     |   |  |
| 3                      | 相手先         | 文字        |                          |       |     |   |  |
| 4                      | 相手先力ナ       | 氏名        | $\overline{\phantom{0}}$ |       |     |   |  |
| 5                      | 電話番号        | 電話番号      | $\frac{1}{1}$            |       |     |   |  |
| 6                      | 電話番号2       | 電話番号      |                          |       |     |   |  |
| $\overline{7}$         | 電話番号3       | 電話番号      |                          |       |     |   |  |
| 8                      | 雷話番号4       | 電話番号      |                          |       |     |   |  |
| $\overline{9}$         | 郵便番号        | 郵便番号      | $\overline{ }$           |       |     |   |  |
| 10                     | (主所)        | 住所1       | $\overline{\phantom{0}}$ |       |     |   |  |
| 11                     | (年所2)       | 住所2       | $\overline{\phantom{0}}$ |       |     |   |  |
| 12                     | 住所3         | 住所3       | $\overline{ }$           |       |     |   |  |
| 13                     | 年代          | 文字        | $\overline{ }$           |       |     |   |  |
| 14                     | 生年月日        | 文字        | $\overline{\phantom{0}}$ |       |     |   |  |
| 15                     | 年齢          | 数值        | $\cdot$                  | 0     |     |   |  |
| 16                     | 性別          | 文字        | $\overline{\phantom{0}}$ |       |     |   |  |
| 17                     | 備考          | 文字        | $\overline{\phantom{0}}$ |       |     |   |  |
| 18                     | <b>×-ル1</b> | 文字        | $\overline{\phantom{a}}$ |       |     |   |  |
| 19                     | $x - 1/2$   | 文字        | $\overline{\phantom{a}}$ |       |     |   |  |
| 20                     | URL         | 文字        | $\star$                  |       |     |   |  |
| 21                     | 最新着信日時      | サ字        | $\cdot$                  |       |     |   |  |
| 22                     | 前回着信日時      | 新規項目追加    |                          |       |     |   |  |
| 23                     | TOTAL着信回数   | 新規項目最終行追加 |                          | ū     |     |   |  |
| 24                     | 年間著信回数      |           |                          | 0     | г   |   |  |
| 25                     | 月間着信回数      | 項目削除      |                          | Ū     |     |   |  |
| 26                     | お客様登録日      | 大工        | $\cdot$                  |       |     |   |  |
| $\left  \cdot \right $ |             |           |                          |       |     | ٠ |  |

新規行が追加されますので、項目名を入力してください。

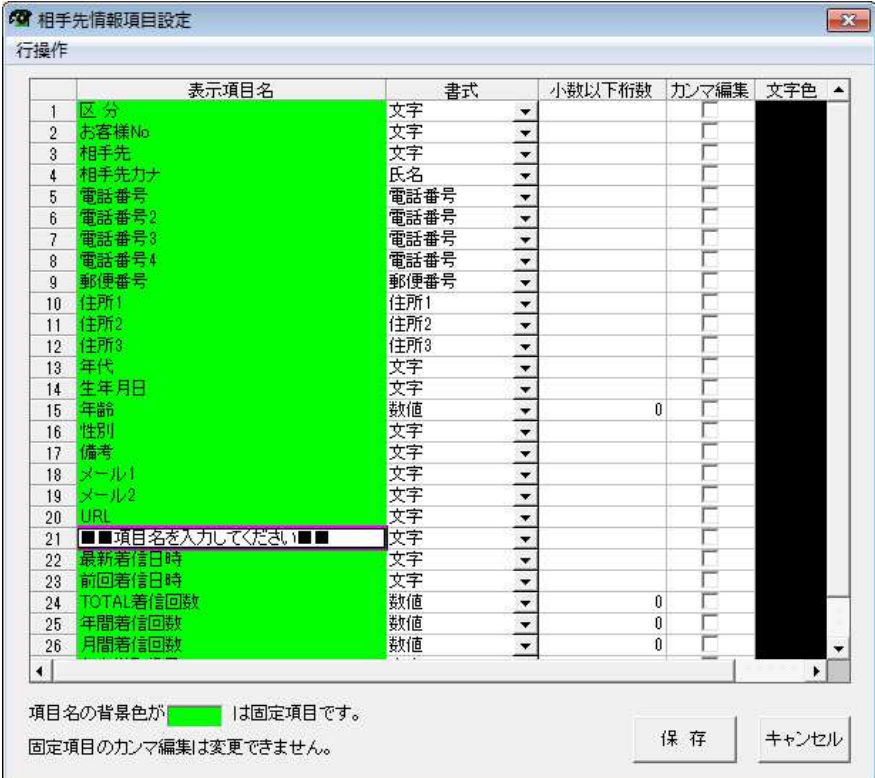

■項目名の入力と書式設定

この例では電話番号項目「電話番号 4」と入力して追加しています。

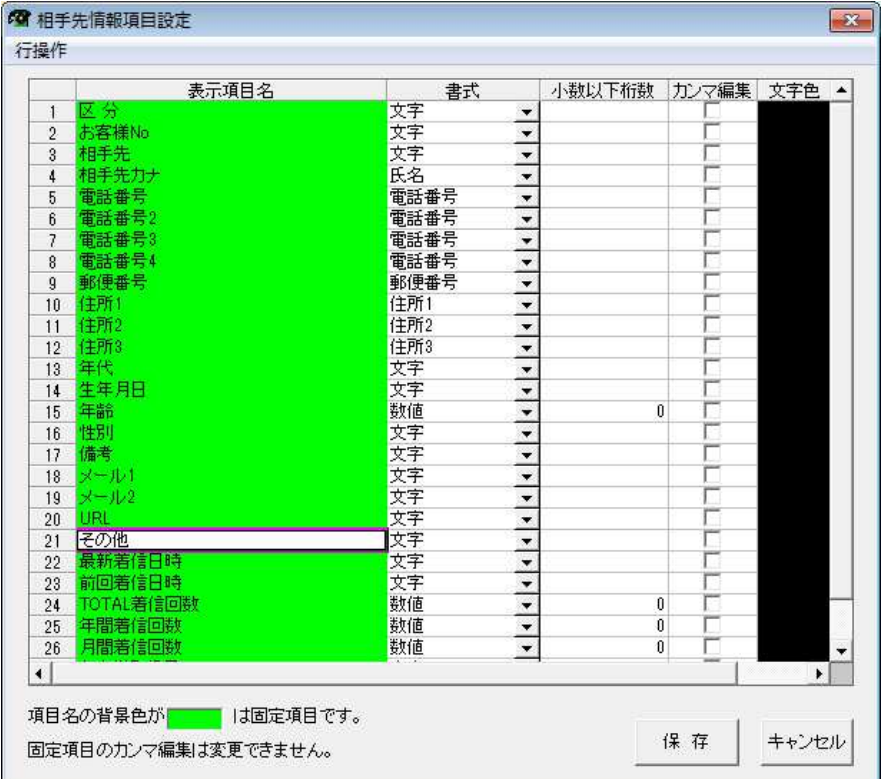

保存ボタンを押すと設定が反映されます。

## ■項目追加結果

項目が追加されました。

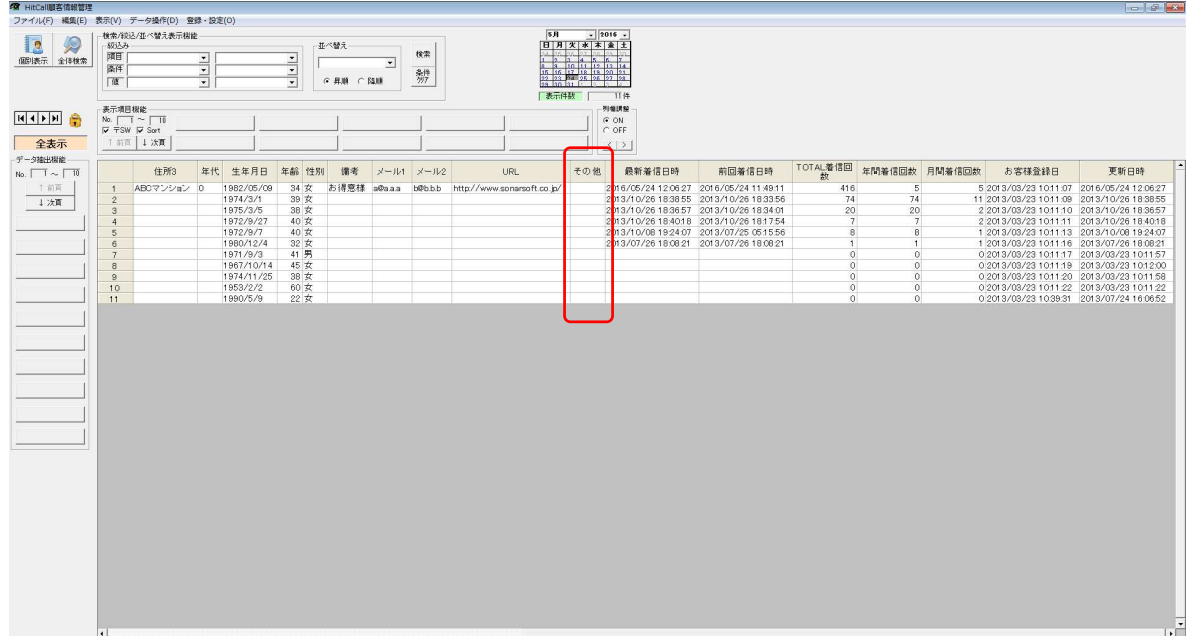

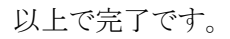

### さまざまな表の表示方法

HITCALL ではユーザー独自の表の表示方法を設定記憶させる事が出来ます。

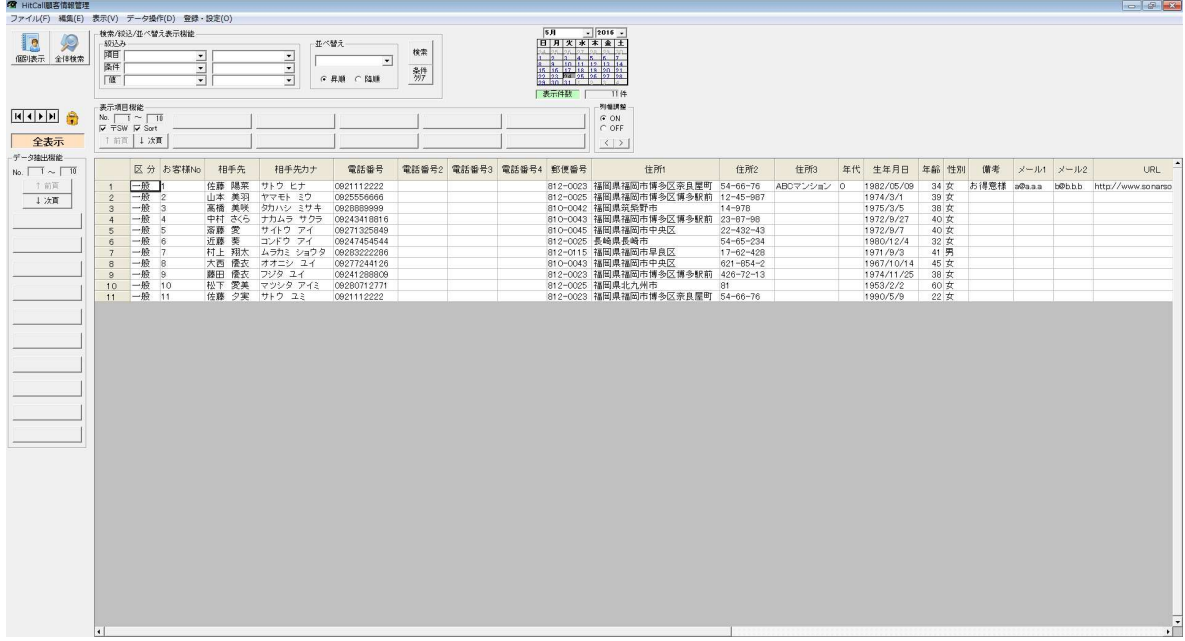

■お客様管理分析ボタンを押して「HITCALL お客様管理」を開きます。

■データベースを追加可能の状態にします。 鍵アイコンをクリックして鍵が開いている状態にして下さい。

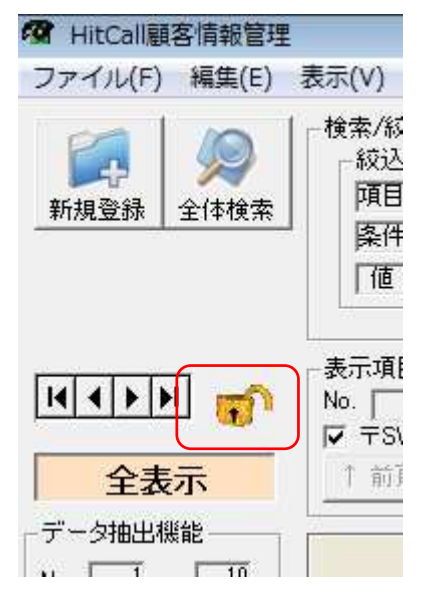

■表示項目機能ボタンを押します。

表が無い状態の表示になります。

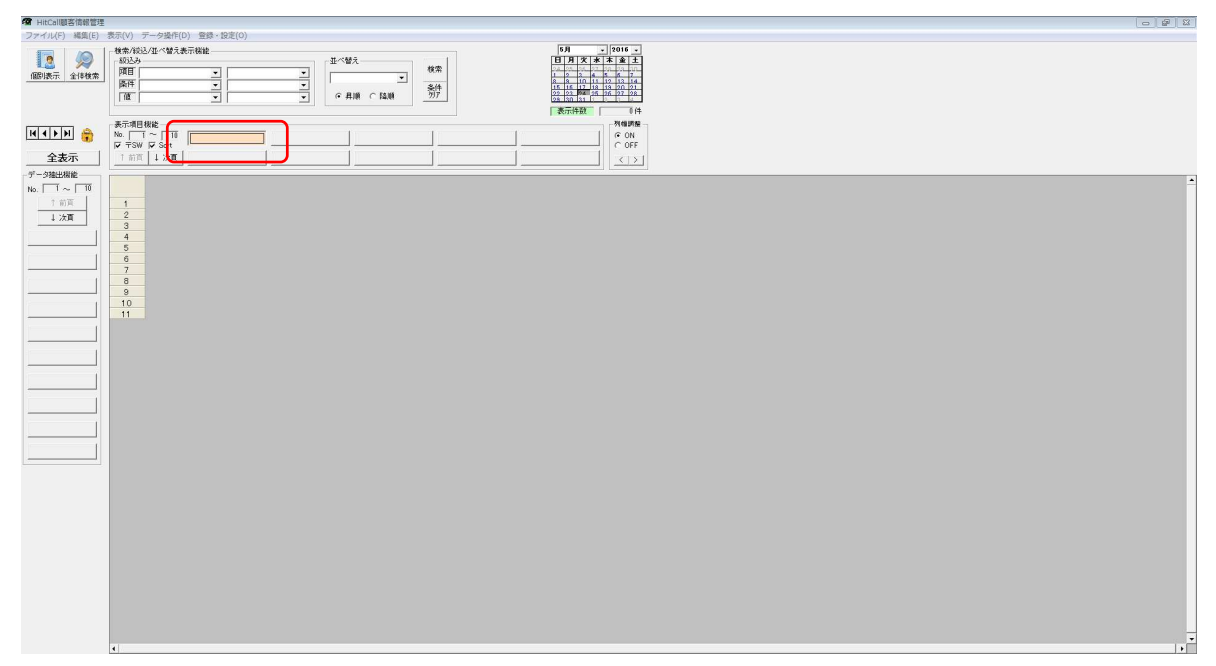

押したボタンの上でマウスの右クリックをします。 表示項目登録設定画面が表示されます。

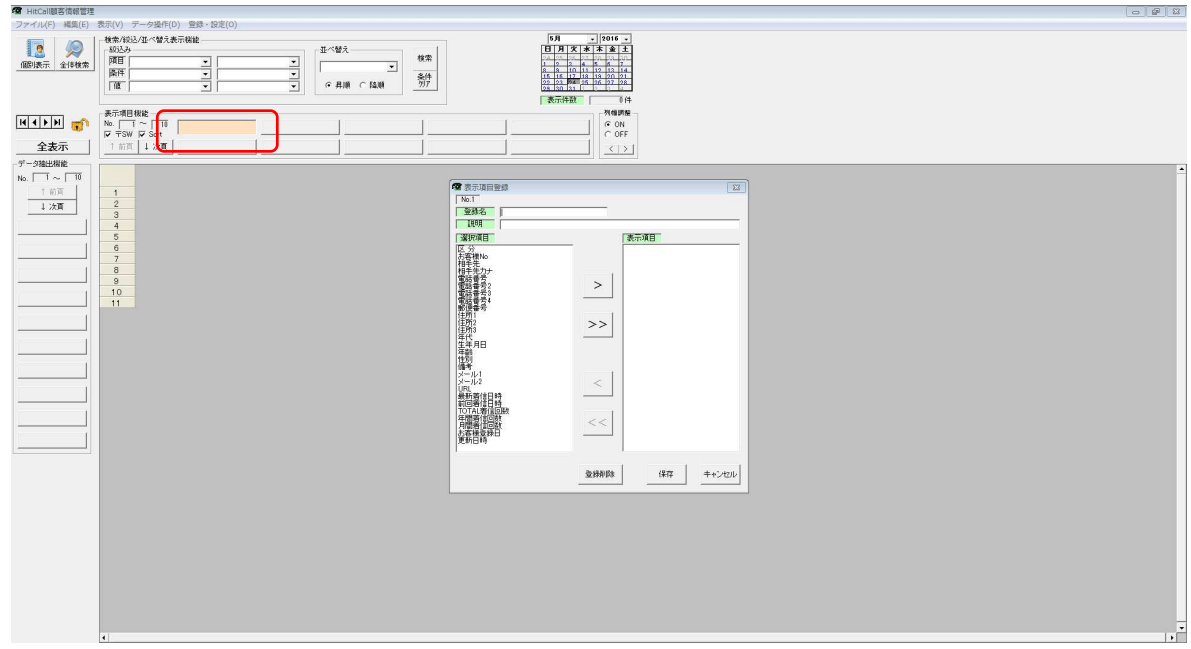

■表示項目登録

登録名を入力します。ここで入力した文字が表示項目機能ボタンに表示されます。

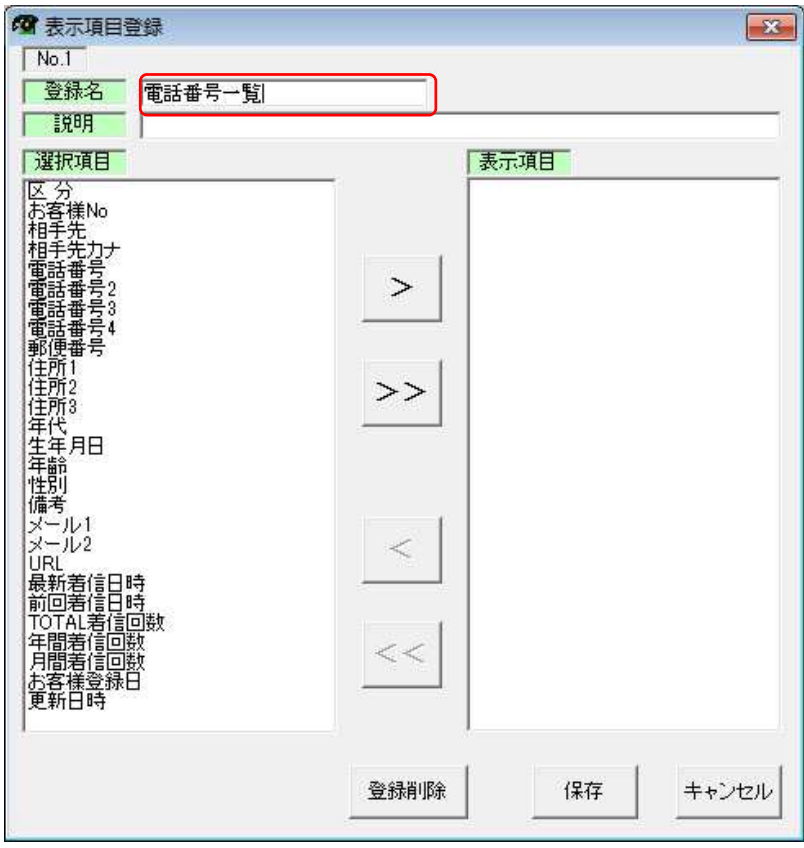

表示させたい項目を選択します。

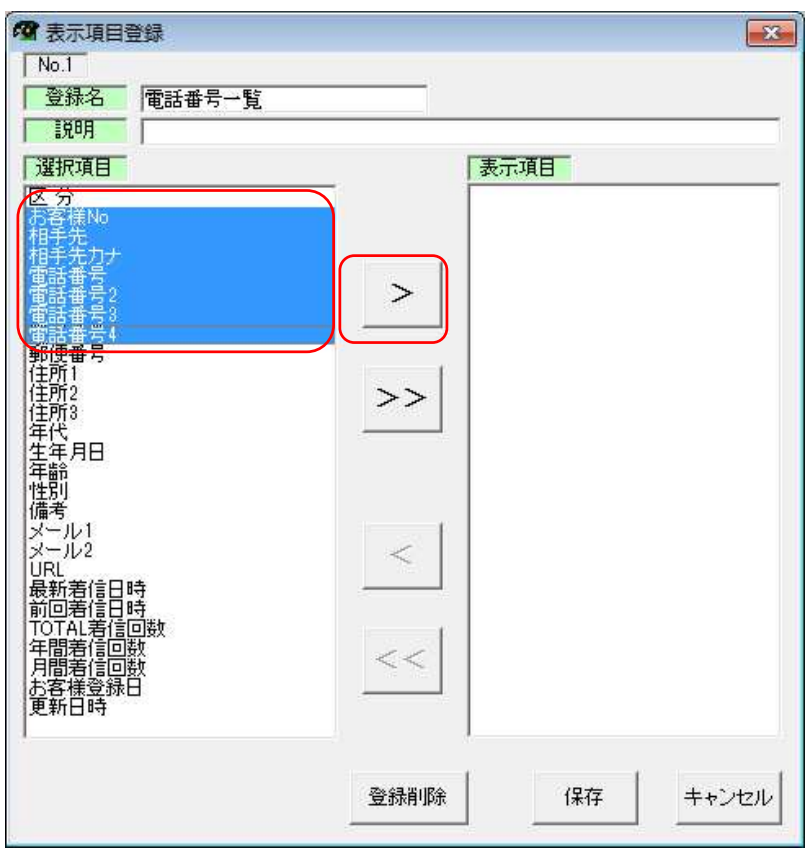

■右矢印ボタン(>)を押して表示項目を確定します。

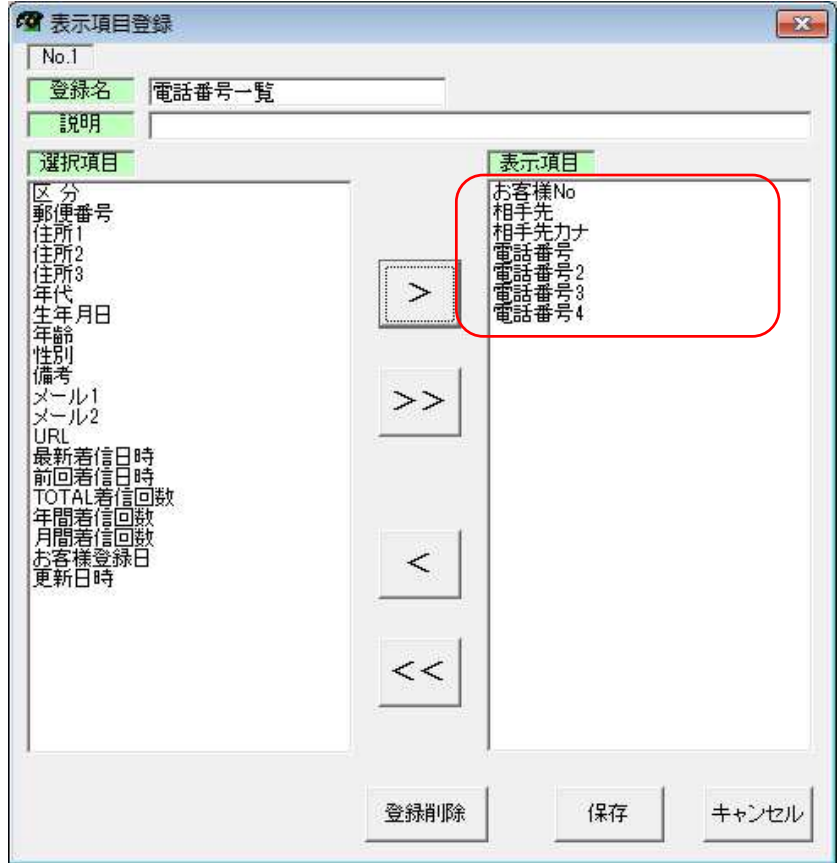

表示項目ボタンが作成され、選択した項目の表が表示されます。

表示項目機能ボタンは 100 パターンまで登録する事が可能です。

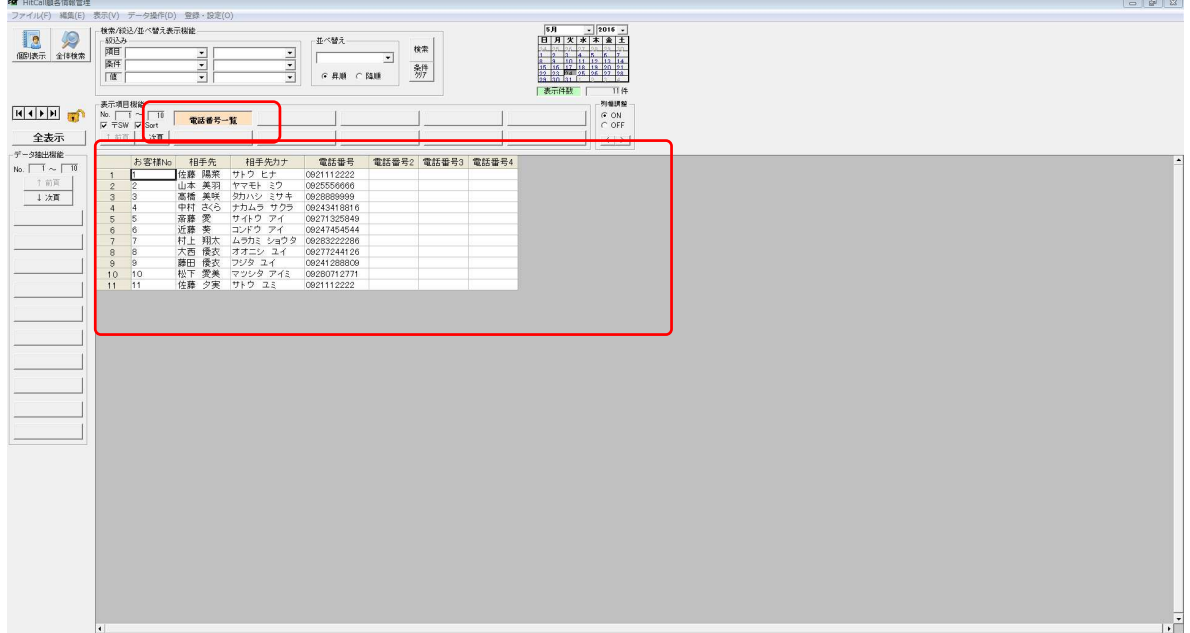

以上で完了です。

### データ絞り込み検索の方法

■お客様管理分析ボタンを押して「HITCALL お客様管理」を開きます。

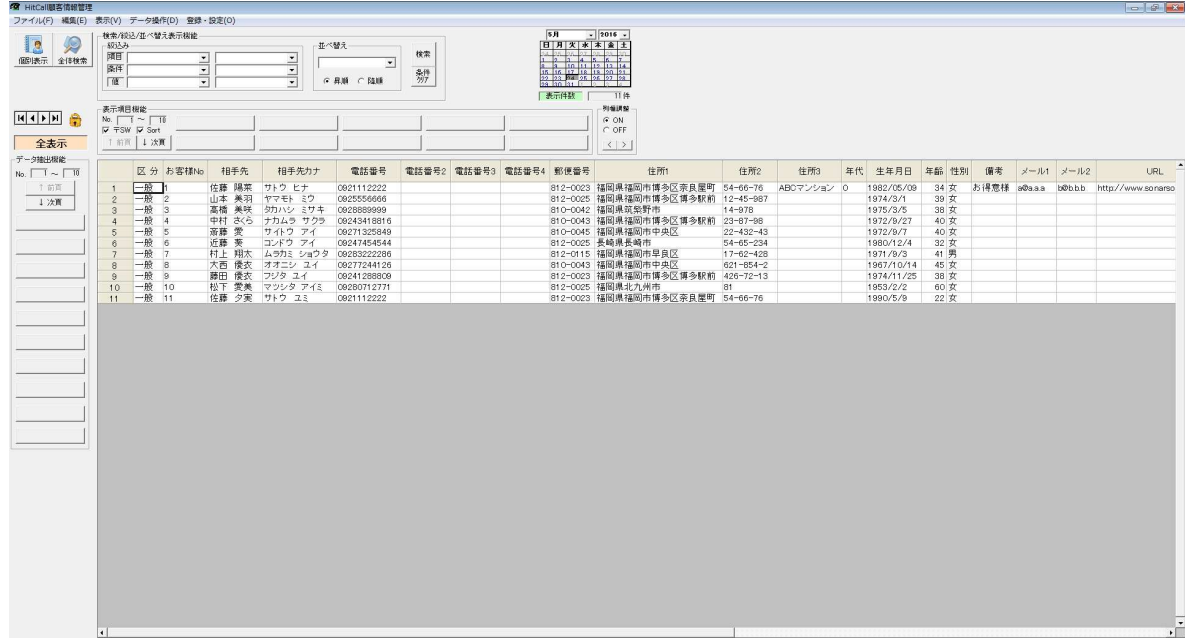

■データベースを編集可能状態にします。

鍵マークをダブルクリックして鍵が開いている状態にして下さい。

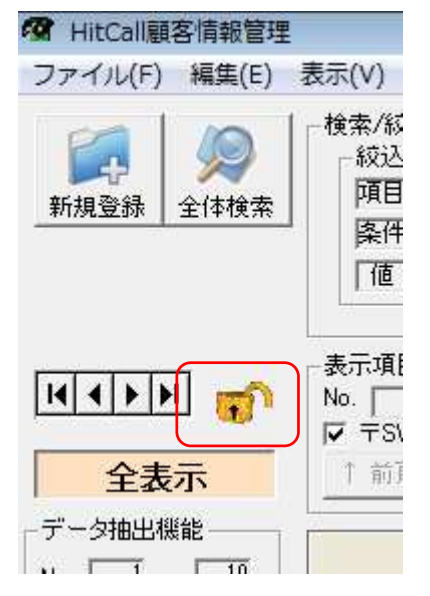

## ■データ抽出機能

データ抽出機能ボタンを押します。

| T HitCall顧客情報管理                         |                                           |                    |                |                    |                            |                                 |       |       |                      |                                           |                 | <b>Incorporate Sec</b> |
|-----------------------------------------|-------------------------------------------|--------------------|----------------|--------------------|----------------------------|---------------------------------|-------|-------|----------------------|-------------------------------------------|-----------------|------------------------|
|                                         | ファイル(F) 編集(E) 表示(V) データ操作(D) 登録·設定(O)     |                    |                |                    |                            |                                 |       |       |                      |                                           |                 |                        |
|                                         | 検索/設込/並べ替え表示程能                            |                    |                |                    | 5H                         | $-2016$                         |       |       |                      |                                           |                 |                        |
| <b>Ia</b><br>$\mathscr{D}$              | 规込み                                       |                    | 並べ替え           | 検索                 |                            | $B$ $B$ $x$ $*$ $*$ $*$ $*$ $*$ |       |       |                      |                                           |                 |                        |
| 個別表示 全体検索                               | 隣目<br>高年                                  | $\frac{1}{2}$      | $\cdot$        |                    |                            |                                 |       |       |                      |                                           |                 |                        |
|                                         |                                           |                    |                | 辦                  |                            |                                 |       |       |                      |                                           |                 |                        |
|                                         | 图                                         |                    | ○ 井順 ○ 降順      |                    |                            |                                 |       |       |                      |                                           |                 |                        |
|                                         |                                           |                    |                |                    | 表示件数                       | 11f4                            |       |       |                      |                                           |                 |                        |
|                                         | 表示项目模能                                    |                    |                |                    |                            | 列帽調整                            |       |       |                      |                                           |                 |                        |
| $H$ $\rightarrow$ $H$ $\rightarrow$ $H$ | No. $\boxed{10}$                          |                    |                |                    |                            | $G$ ON<br>$C$ OFF               |       |       |                      |                                           |                 |                        |
| 全表示                                     | $\nabla$ FSW $\nabla$ Sort<br>1 前页   4 次頁 |                    |                |                    |                            |                                 |       |       |                      |                                           |                 |                        |
|                                         |                                           |                    |                |                    |                            | 2  3                            |       |       |                      |                                           |                 |                        |
| ーデータ接出根能                                |                                           |                    |                |                    |                            |                                 |       |       |                      |                                           |                 |                        |
| $N_0$ , $\boxed{1} \sim \boxed{10}$     | 区分                                        | お客様No              | 相手先            | 相手先カナ              | 電話番号                       | 電話番号2                           | 電話番号3 | 電話番号4 | 郵便番号                 | 住所1                                       | 住所2             | 住所3                    |
| 工制具                                     | 一般                                        |                    | 佐藤 陽菜          | サトウ ヒナ             | 0921112222                 |                                 |       |       | 812-0023             | 福岡県福岡市博多区第54-66-76                        |                 | ABCマンション               |
| 上次置                                     | 一般<br>$\overline{c}$                      | $\overline{2}$     | 山本 美羽          | ヤマモト ミウ            | 0925556666                 |                                 |       |       | 812-0025             | 福岡県福岡市博多区112-45-987                       |                 |                        |
|                                         | $-\frac{1}{2}$<br>3                       | 3                  | 高橋 美咲          | 夕カハシ ミサキ           | 0928889999                 |                                 |       |       | 810-0042             | 福岡県筑柴野市                                   | $14 - 978$      |                        |
|                                         | $-69$<br>$\ddot{4}$<br>$-68$              | $\frac{4}{3}$<br>5 | 中村 さくら<br>斎藤 愛 | ナカムラ サクラ<br>サイトウァイ | 0924341BB16<br>09271325849 |                                 |       |       | 810-0043<br>B10-0045 | 福岡県福岡市博多区123-87-98<br>福岡県福岡市中央区 22-432-43 |                 |                        |
|                                         | 5<br>$-68$<br>$\hat{n}$                   | 6                  | 近藤 葵           | コンドウ アイ            | 09247454544                |                                 |       |       | 812-0025             | 長崎県長崎市                                    | $54 - 65 - 234$ |                        |
|                                         | 一般                                        | 7                  | 村上 翔太          | ムラカミ ショウタ          | 09283222286                |                                 |       |       | 812-0115             | 福岡県福岡市早良区 17-62-428                       |                 |                        |
|                                         | 一般<br>$\overline{8}$                      | $\overline{8}$     | 大西 優衣          | オオニシ ユイ            | 09277244126                |                                 |       |       | 810-0043             | 福岡県福岡市中央区 621-654-2                       |                 |                        |
|                                         | $-n$<br>$\overline{8}$                    | $\theta$           | 藤田 優衣          | フジタ ユイ             | 092412BBB09                |                                 |       |       | 812-0023             | 福岡県福岡市博多区1426-72-13                       |                 |                        |
|                                         | 一般<br>10                                  | 10                 | 松下 愛美          | マツシタ アイミ           | 09280712771                |                                 |       |       | 812-0025             | 福岡県北九州市 81                                |                 |                        |
|                                         | 11 一般                                     | 11                 | 佐藤 夕実          | サトウユミ              | 0921112222                 |                                 |       |       | 812-0023             | 福岡県福岡市博多区 第54-66-76                       |                 |                        |
|                                         |                                           |                    |                |                    |                            |                                 |       |       |                      |                                           |                 |                        |
|                                         |                                           |                    |                |                    |                            |                                 |       |       |                      |                                           |                 |                        |
|                                         | $\vert \cdot \vert$                       |                    |                |                    |                            |                                 |       |       |                      |                                           |                 | $\sqrt{ }$             |

データ抽出機能ボタンでマウスの右クリックをすると抽出条件登録画面が開きます。

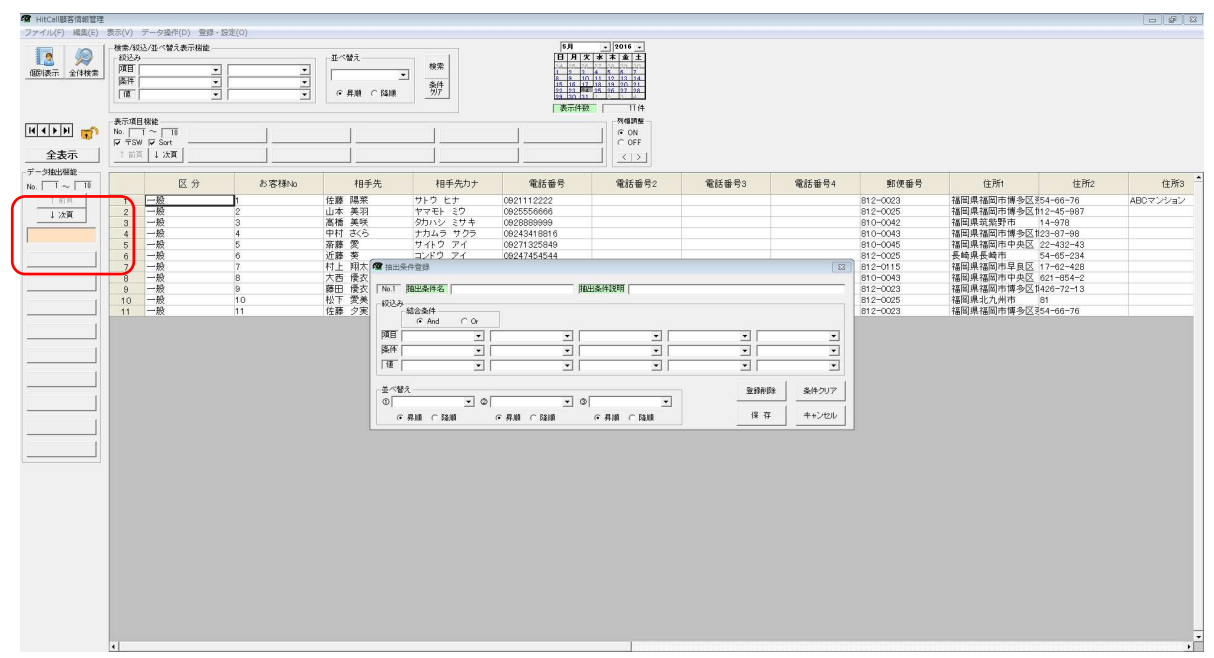

### ■抽出条件名

抽出条件名を入力してください。ここで入力した文字が抽出条件機能ボタンに表示されます。

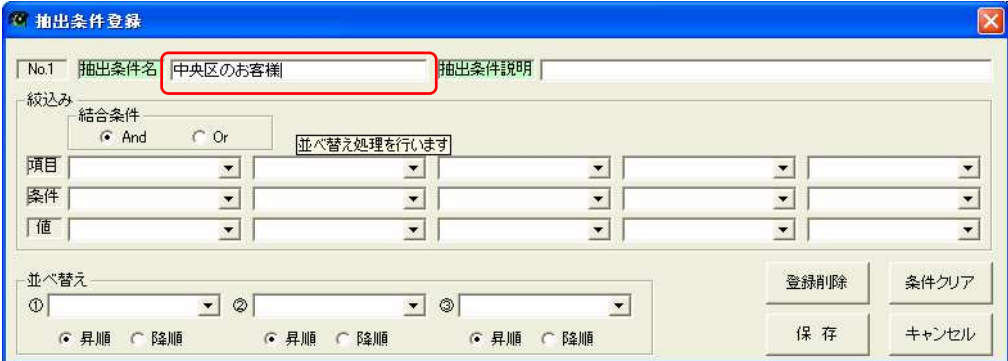

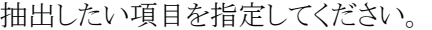

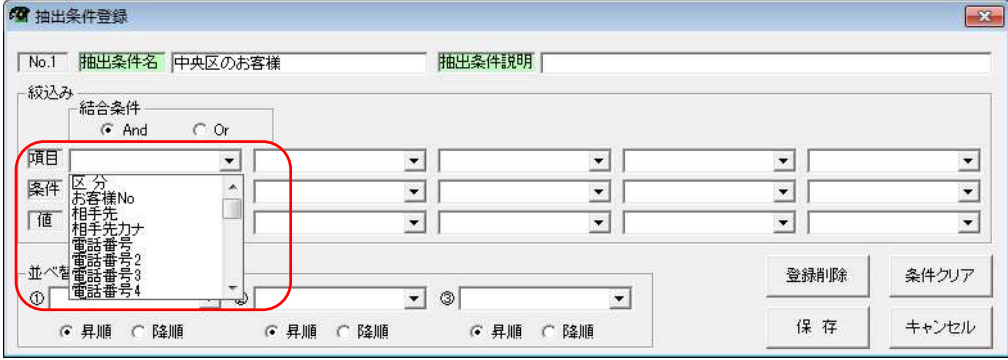

条件を指定してください。

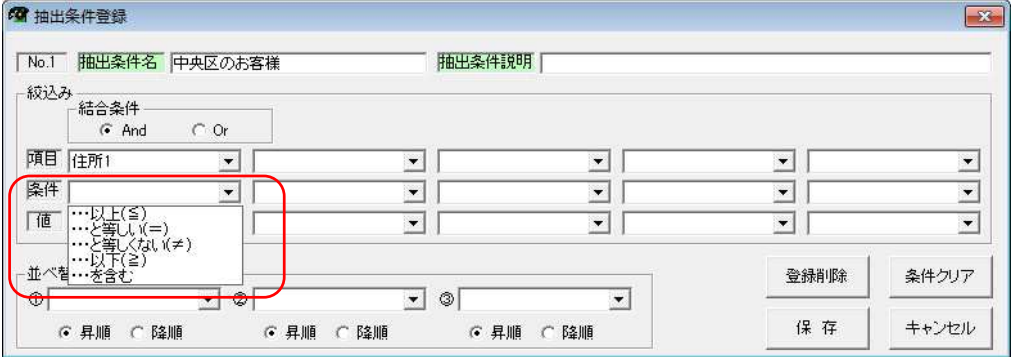

条件値を設定してください。

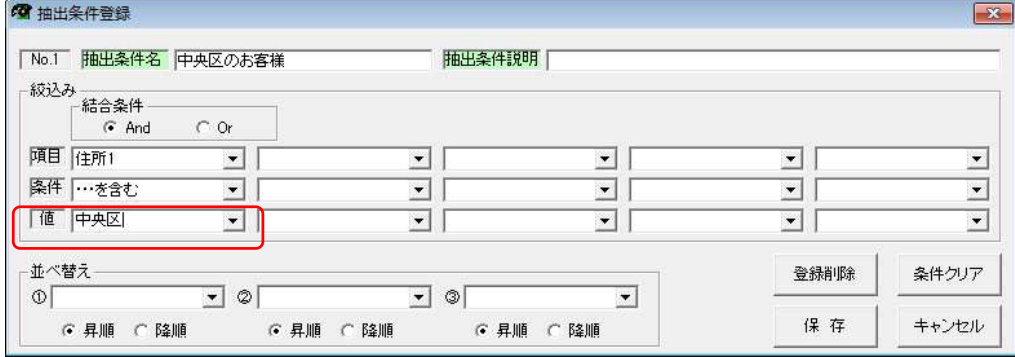

複数の条件設定や並べ替えを使った抽出も可能です。 保存ボタンを押すと抽出条件が登録されます。

■抽出結果

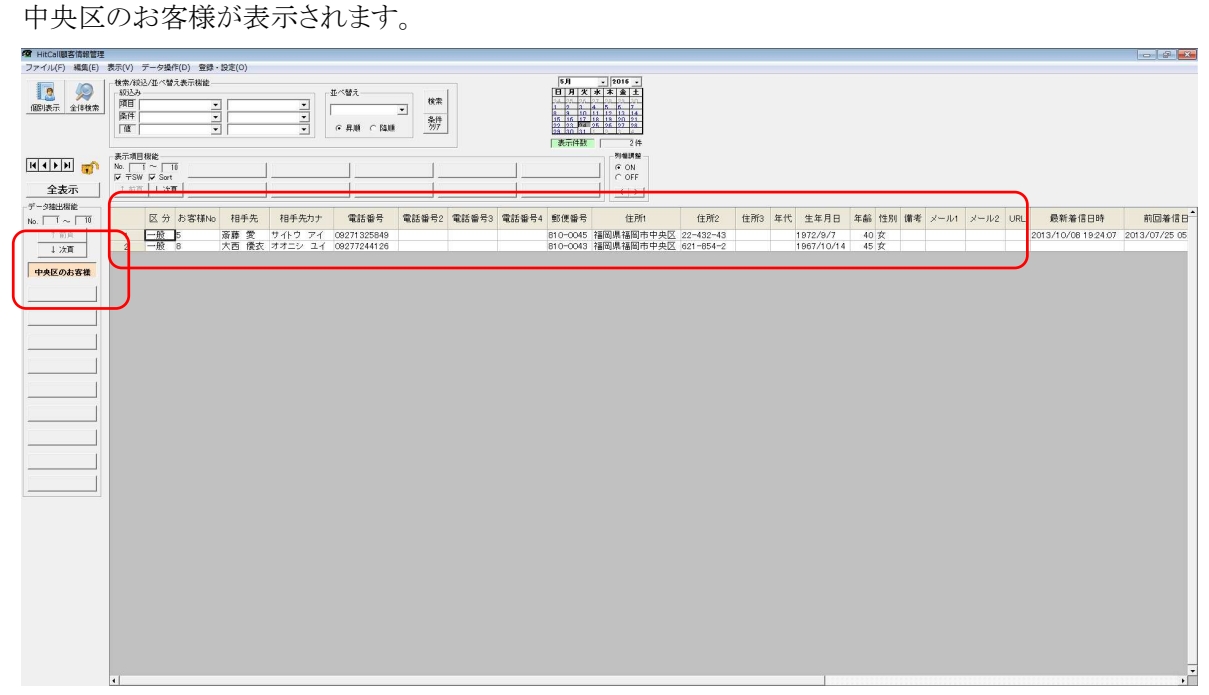

以上で完了です。

#### ■全体検索

全体検索ボタンを押すと表のデータを全体検索をする事が出来ます。

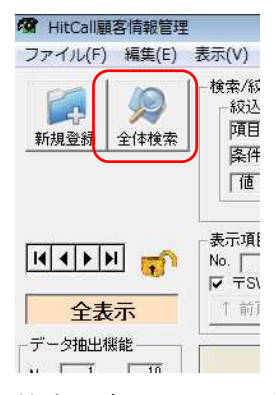

検索文字ウィンドウが表示されます。

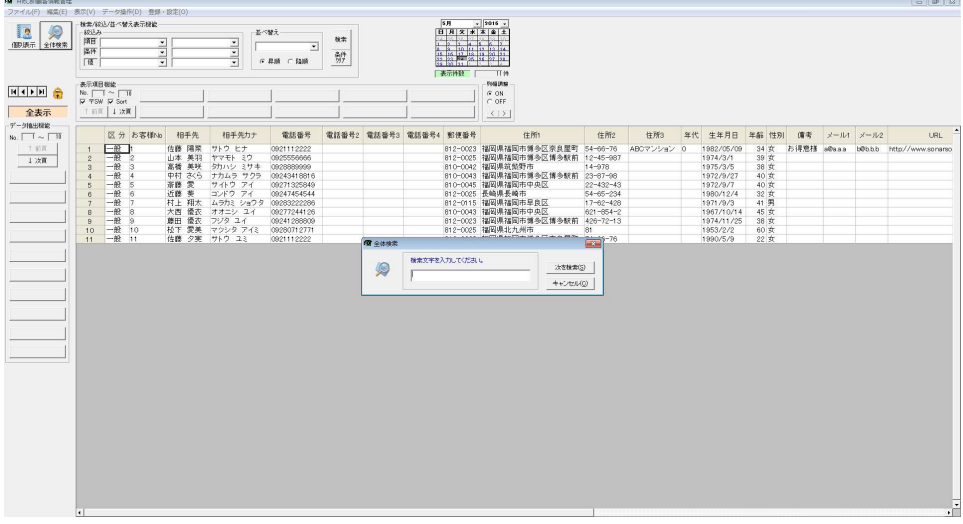

ここでは「博多」と入力してみます。

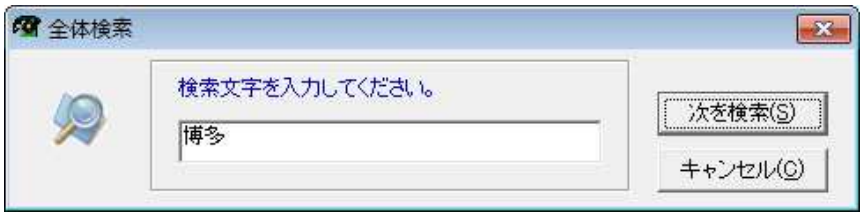

博多という文字が含まれるセルが検索選択されます。

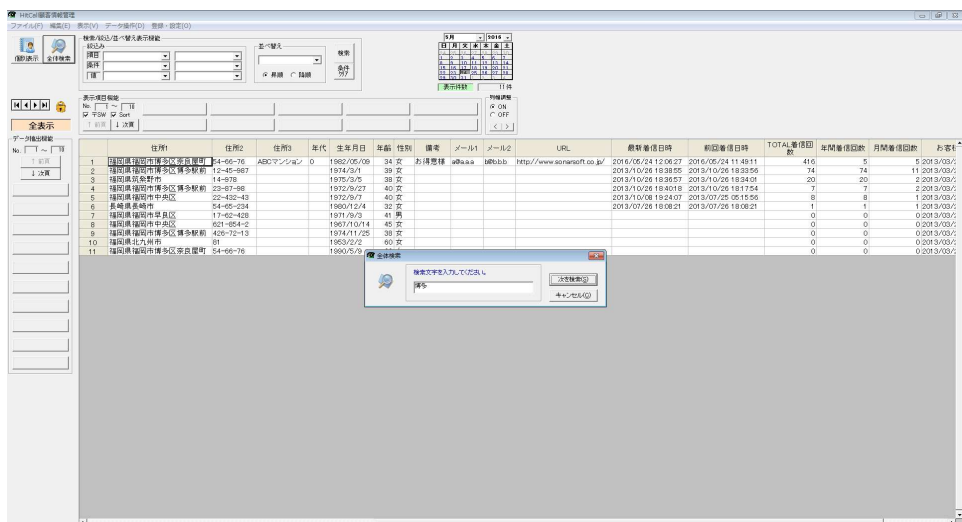

#### ■新規行追加

表の上でマウスの右クリックして新規行追加を選択します。

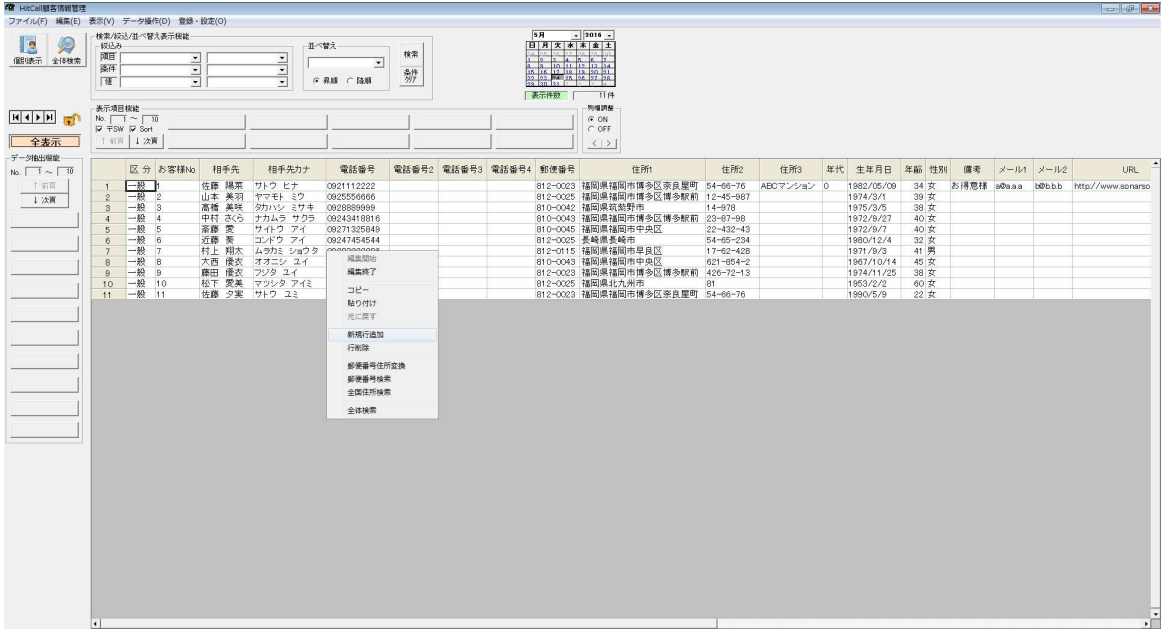

表の最下行に空白行が追加されます。

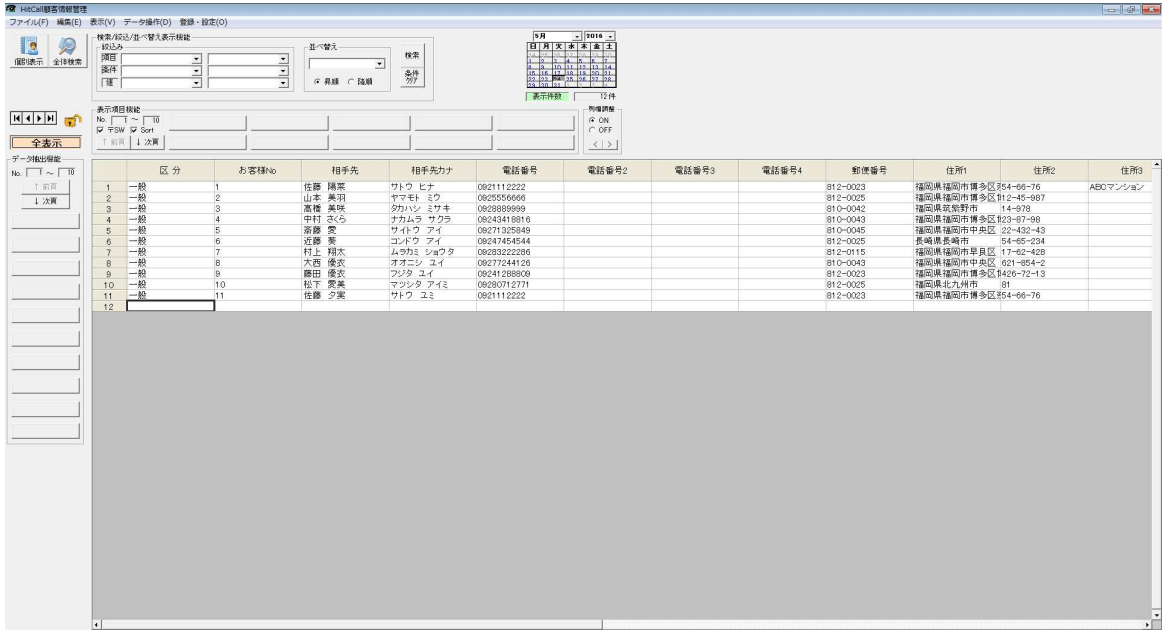

■行削除

削除したい行の上でマウスの右クリックして行削除を選択します。

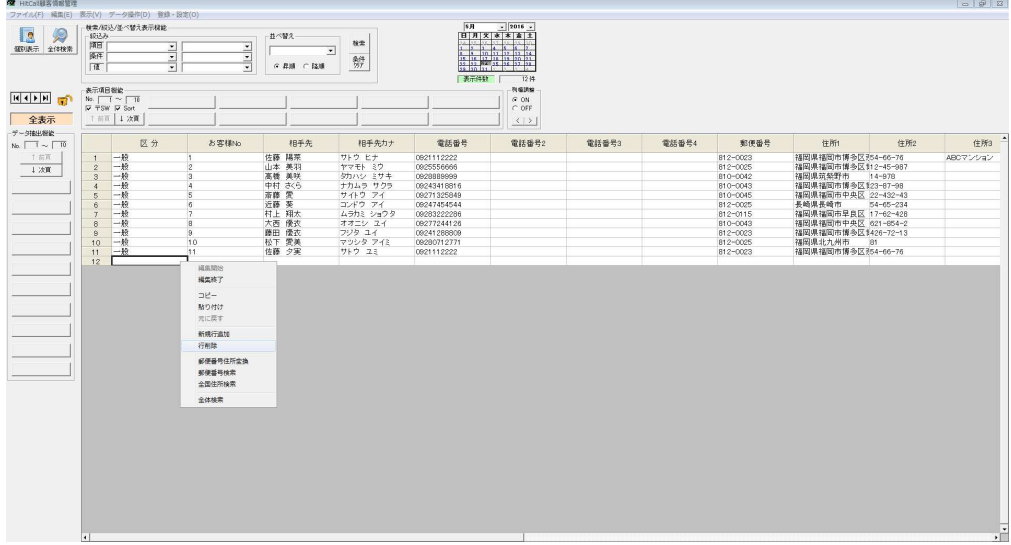

削除したい行が反転され選択されます。削除しますを選択すると行削除されます。

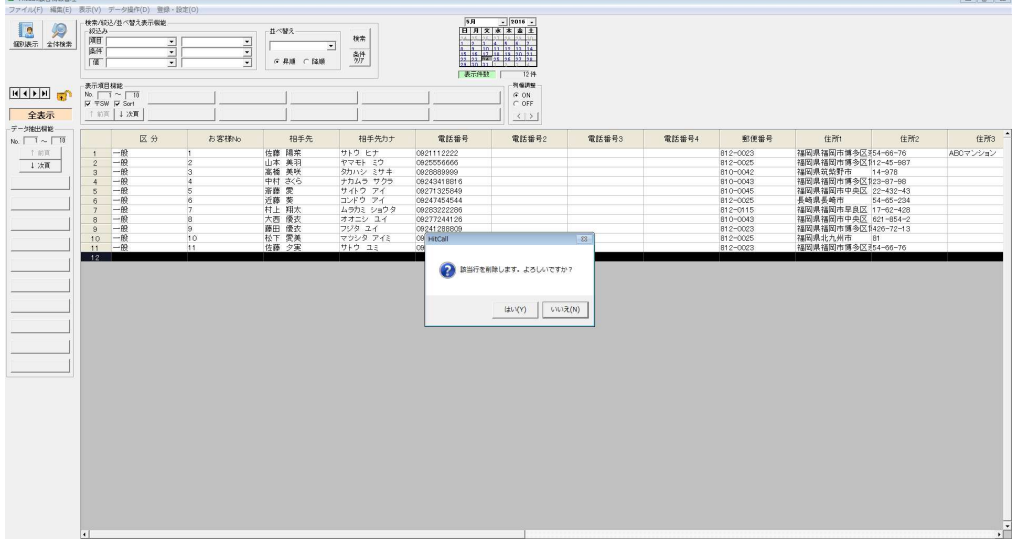

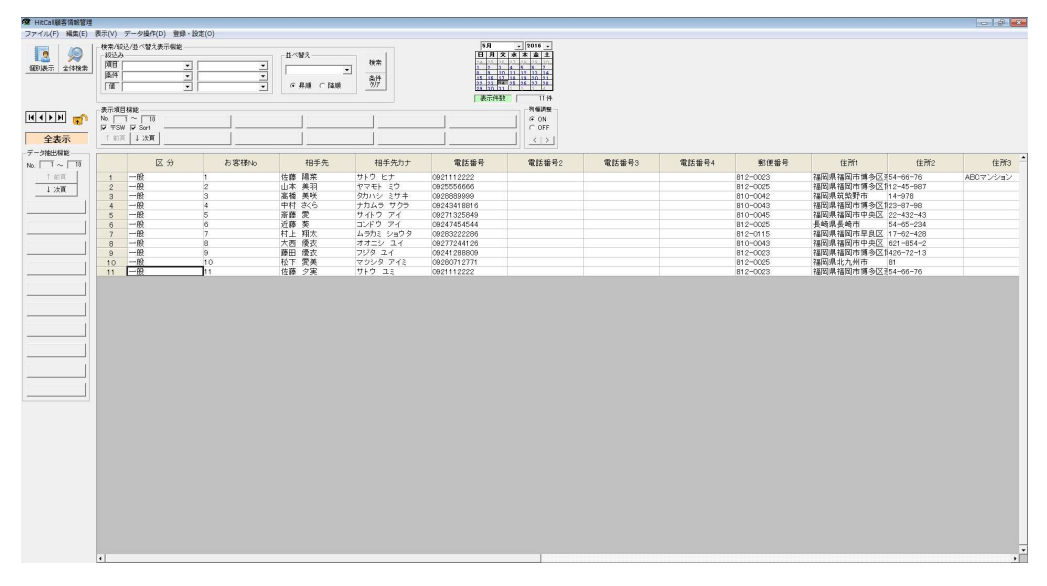

※行削除は複数行削除する事は出来ません。

# ■郵便番号から住所検索

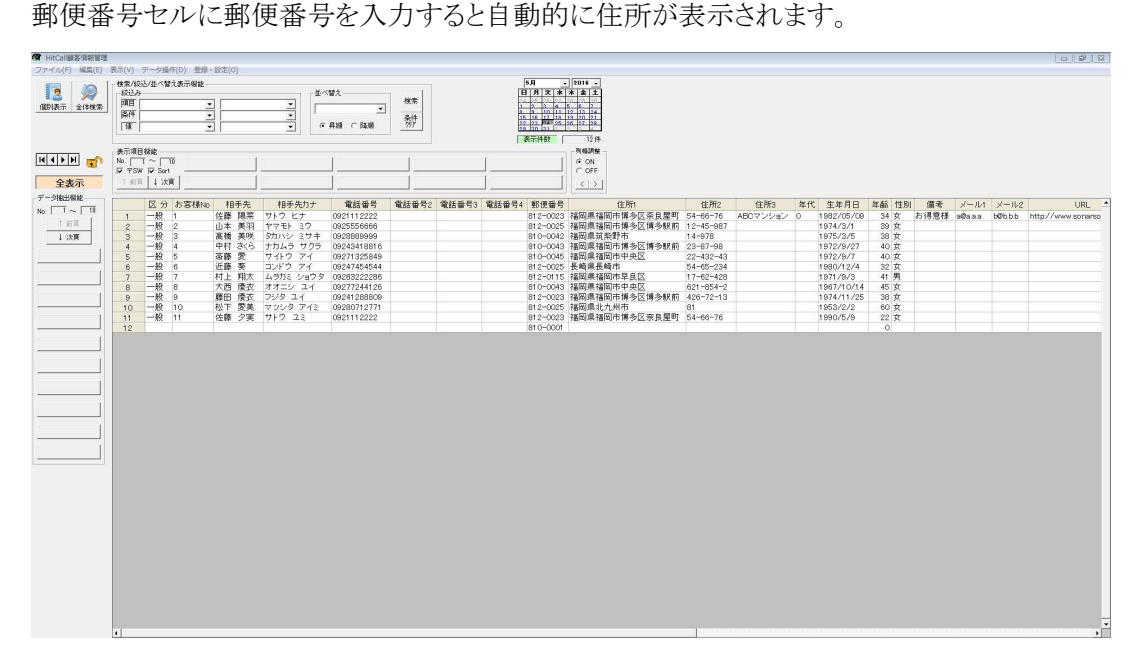

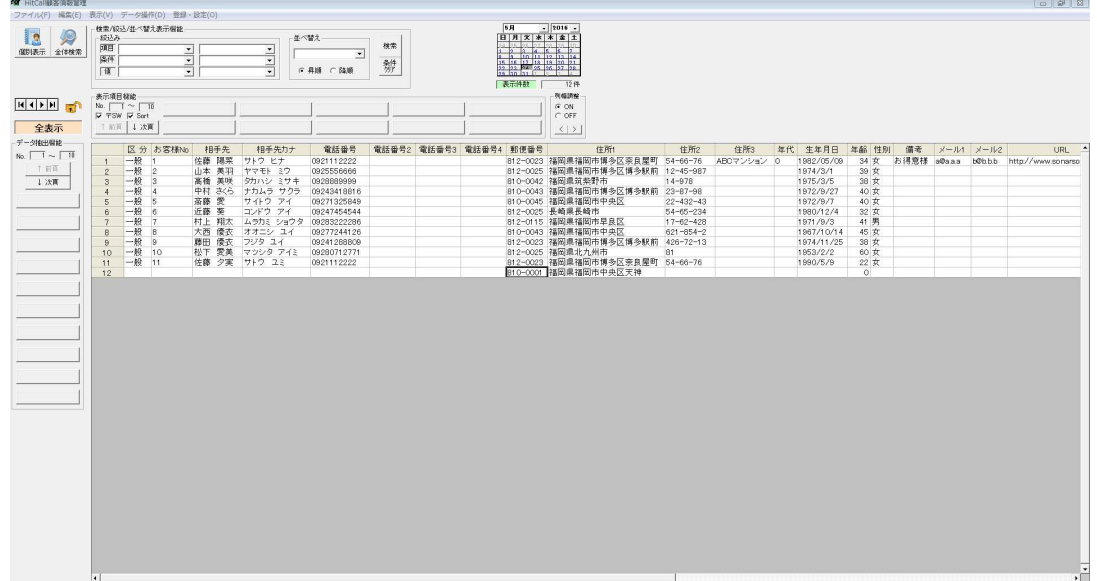

#### ■住所検索

住所セルを選択して右クリックメニューの住所検索を選択します。

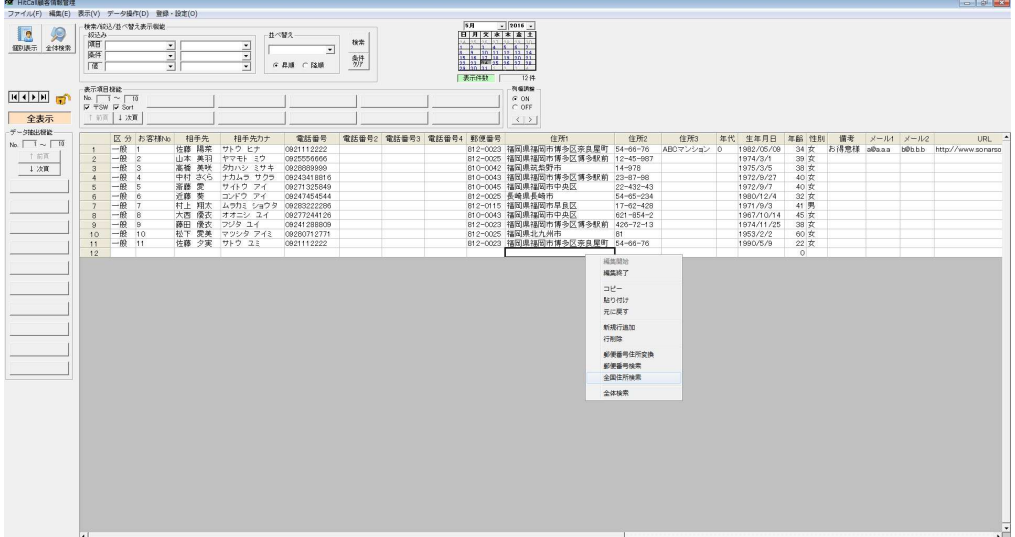

住所選択ウィンドウが表示されます。住所を選択する事が出来ます。

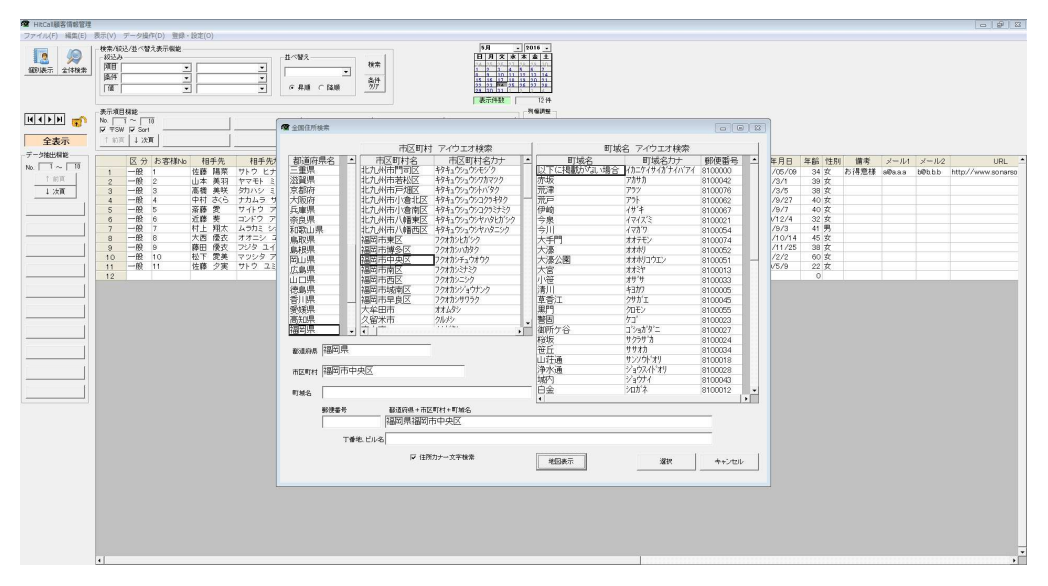

郵便番号、住所が登録されます。

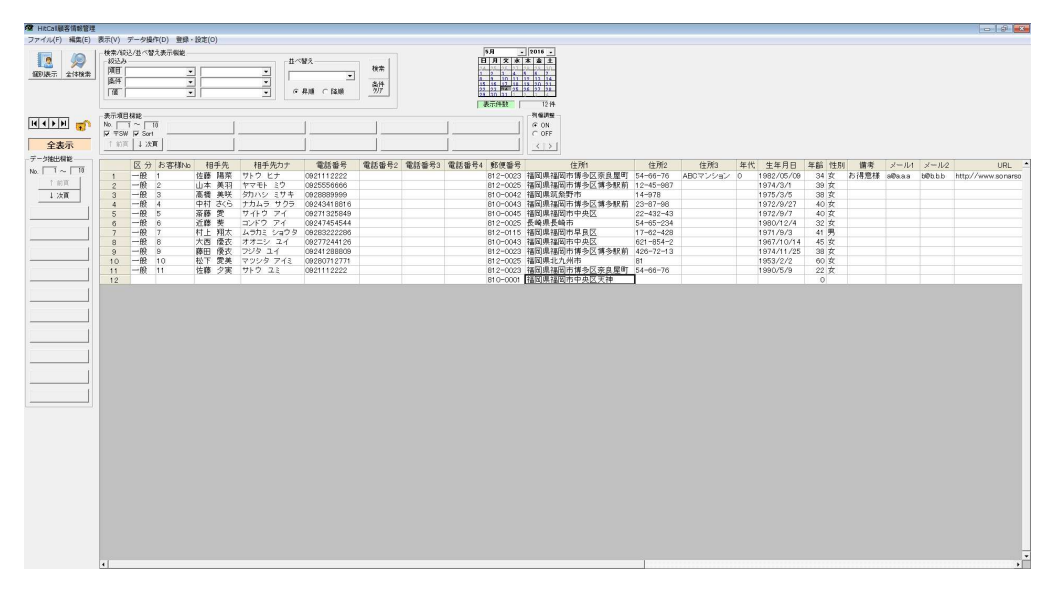

#### ■相手先空白行削除

相手先名と電話番号が空白の行のみを削除する事が出来ます。 編集の相手先空白行削除を選択します。

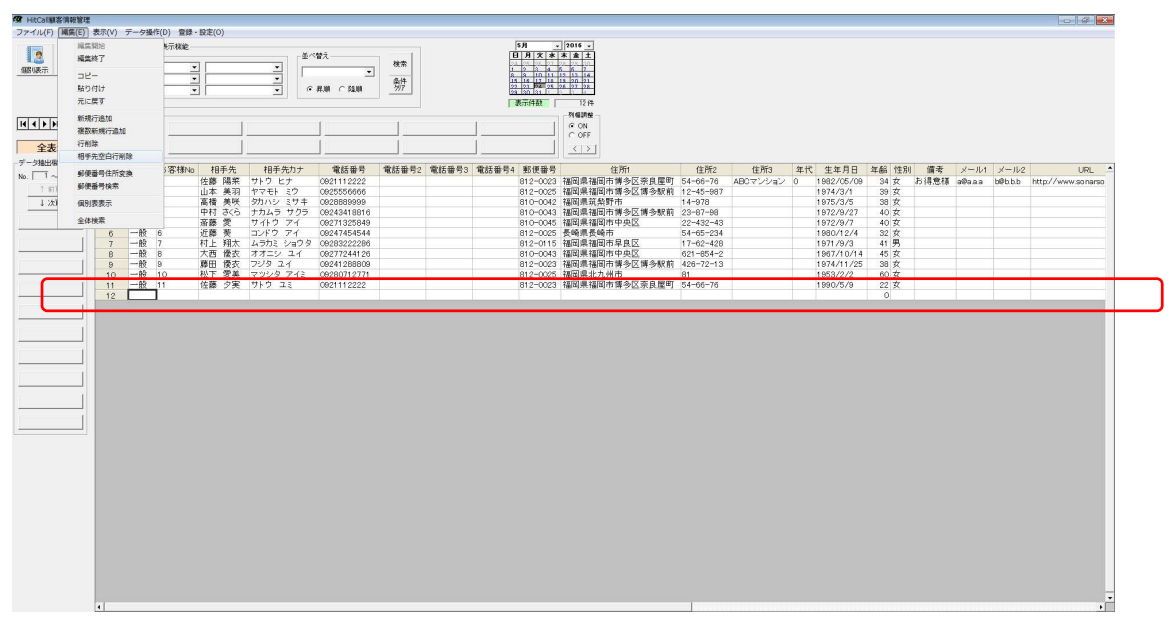

相手先名と電話番号が空白行が削除されました。

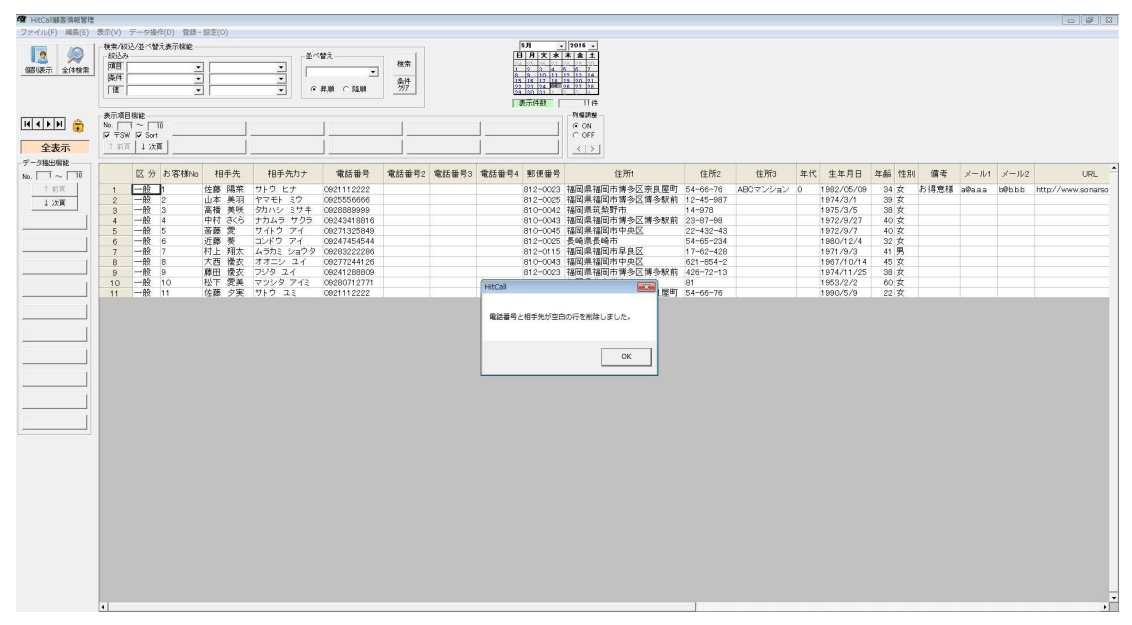

#### ■簡易検索

表データを簡易検索する事が可能です。

| ST HitCall服客情報管理       |                                                                                                    |                                                                                     |                                    |                        |             |            |           | $-10$                       |
|------------------------|----------------------------------------------------------------------------------------------------|-------------------------------------------------------------------------------------|------------------------------------|------------------------|-------------|------------|-----------|-----------------------------|
|                        | ファイル(F) 編集(E) 表示(V) データ操作(D) 登録·設定(O)                                                                               |                                                                                     |                                    |                        |             |            |           |                             |
| 12<br>Æ<br>[88]表示 全体検索 | 検索/約5/10 の替え表示検証<br>生べ替え<br>$-1000$<br>阿 性所<br>×.<br>H<br>$\cdot$<br>Ē<br>国<br>田郎<br>$\Box$<br>○ 再順 ○ 陰順<br>$\cdot$ | 5H<br>$-1016 -$<br>日月文 * * * 1<br>検索<br><b>REAL AND</b><br>辨<br>表示件数<br>11件<br>引编讲解 |                                    |                        |             |            |           |                             |
| $H$ $H$ $H$ $H$<br>全表示 | 、<br>※示 <mark>耳部</mark><br>10. 情報<br>$\nabla = SM \nabla$ Sort<br>顶 1次頁                                             | G ON<br>$C$ OFF<br>$\langle$ >                                                      |                                    |                        |             |            |           |                             |
|                        |                                                                                                    |                                                                                     |                                    |                        |             |            |           |                             |
| データ抽出開設                |                                                                                                    |                                                                                     |                                    |                        |             |            |           |                             |
| No. $\Box \sim \Box$   | 相手先<br>相手先カナ<br>電話番号<br>区分 お客様No                                                                                    | 電話番号2 電話番号3 電話番号4 郵便番号<br>住所                                                        | 住所2<br>住所3                         | 年代 生年月日 年齢 性別          |             | 请考         | メール1 メール2 | URL.                        |
| 工前面                    | 一股上<br>佐藤 陽菜 サトウ ヒナ<br>0921112222<br>$\mathbf{1}$                                                                   | 812-0023 福岡県福岡市博多区奈良屋町 54-66-76                                                     | ABCマンション 0                         | 1982/05/09             | 34 女        | お得窓様 a@aaa |           | b@b.b.b. http://www.sonarso |
| 上次画                    | $-992$<br>山本 美羽 ヤマモト ミウ<br>0925556666<br>$\overline{c}$                                                             | 812-0025 福岡県福岡市博多区博多駅前 12-45-987                                                    |                                    | 1974/3/1               | 39 女        |            |           |                             |
|                        | 一般 $3$<br>高橋 美咲 タカハシ ミサキ<br>$\overline{3}$<br>0928889999                                                            | 810-0042 福岡県筑紫野市                                                                    | 14-978                             | 1975/3/5               | 38 女        |            |           |                             |
|                        | $-49 - 4$<br>中村 さくら ナカムラ サクラ<br>09243418816<br>$\overline{A}$                                                       | 810-0043 福岡県福岡市博多区博多駅前 23-87-98                                                     |                                    | 1972/9/27              | 40 女        |            |           |                             |
|                        | $-105$ S<br>斎藤 愛   サイトウ アイ<br>09271325849<br>5                                                                      | 810-0045 福岡県福岡市中央区                                                                  | $22 - 432 - 43$                    | 1972/9/7               | 40 女        |            |           |                             |
|                        | 一般 6<br>近藤 美 コンドウ アイ<br>09247454544<br>6<br>$-197$<br>村上 翔太 ムラカミ ショウタ 09283222286                                   | 812-0025 長崎県長崎市<br>812-0115 福岡県福岡市早良区                                               | $54 - 65 - 234$                    | 1980/12/4              | 32 女<br>41男 |            |           |                             |
|                        | 7<br>$-10$ 8<br>大西 優衣 オオニシ ユイ<br>09277244126<br>$\overline{\mathbf{8}}$                                             | 810-0043 福岡県福岡市中央区                                                                  | $17 - 62 - 428$<br>$621 - 654 - 2$ | 1971/9/3<br>1967/10/14 | 45 女        |            |           |                             |
|                        | 一般 9<br>藤田 優衣 ラジタ ユイ<br>09241288809<br>$\theta$                                                                     | 812-0023 福岡県福岡市博多区博多駅前 426-72-13                                                    |                                    | 1974/11/25             | 38 女        |            |           |                             |
|                        | $-49.10$<br>松下 愛美 マツシタ アイミ<br>09280712771<br>10                                                                     | 812-0025 福岡県北九州市                                                                    | 81                                 | 1953/2/2               | 60 女        |            |           |                             |
|                        | 11 一般 11<br><b>佐藤 夕実 サトウ ユミ</b><br>0921112222                                                                       | 812-0023 福岡県福岡市博多区奈良屋町 54-66-76                                                     |                                    | 1990/5/9               | 22 女        |            |           |                             |
|                        |                                                                                                    |                                                                                     |                                    |                        |             |            |           | чř                          |

検索条件を設定して検索ボタンを押すと検索を実行します。

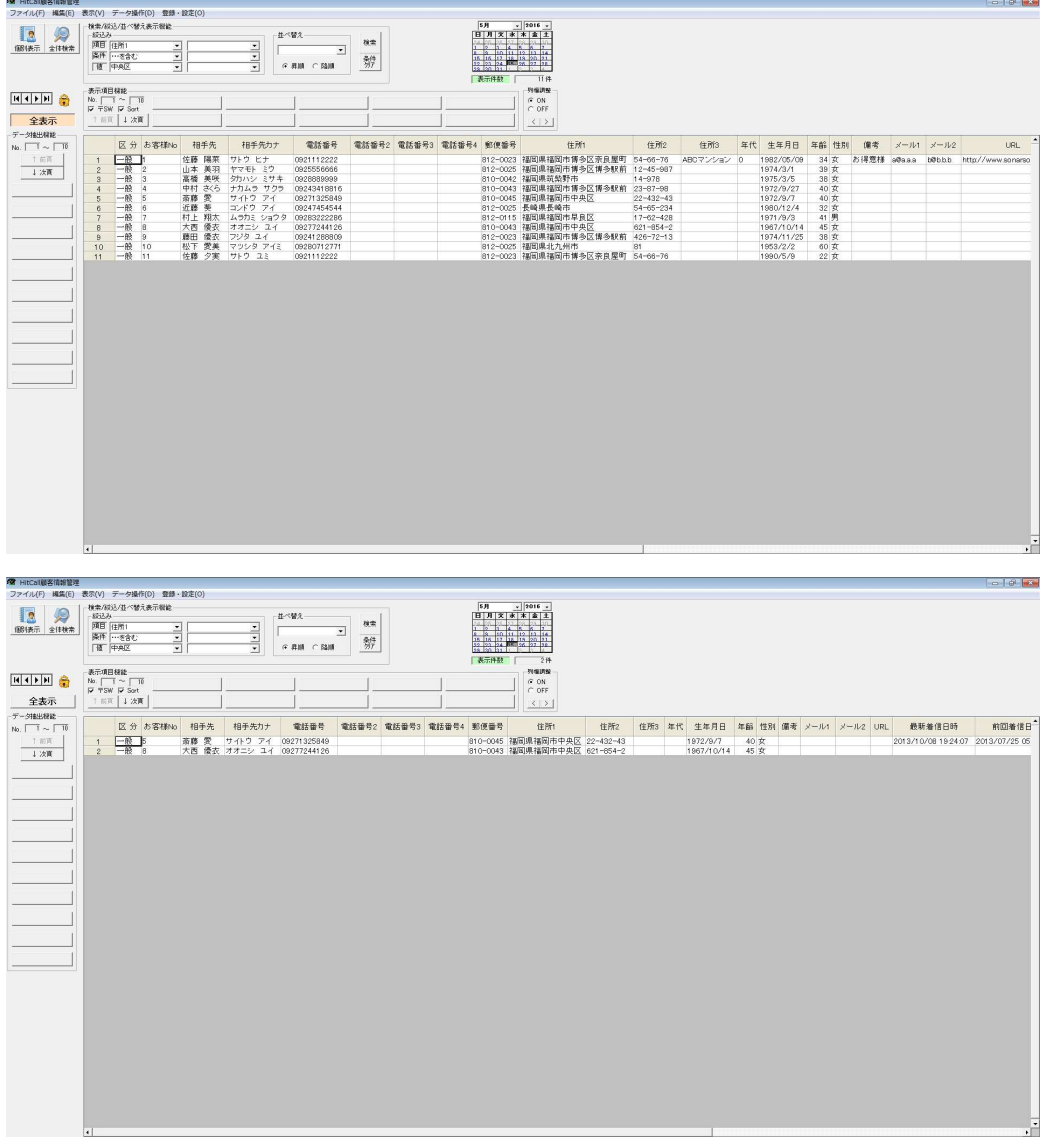